# **Manuale InTime - UNIFE**

## InTime

**U-WEB TIMESHEET InTime (INtegrated TIMEsheet)**

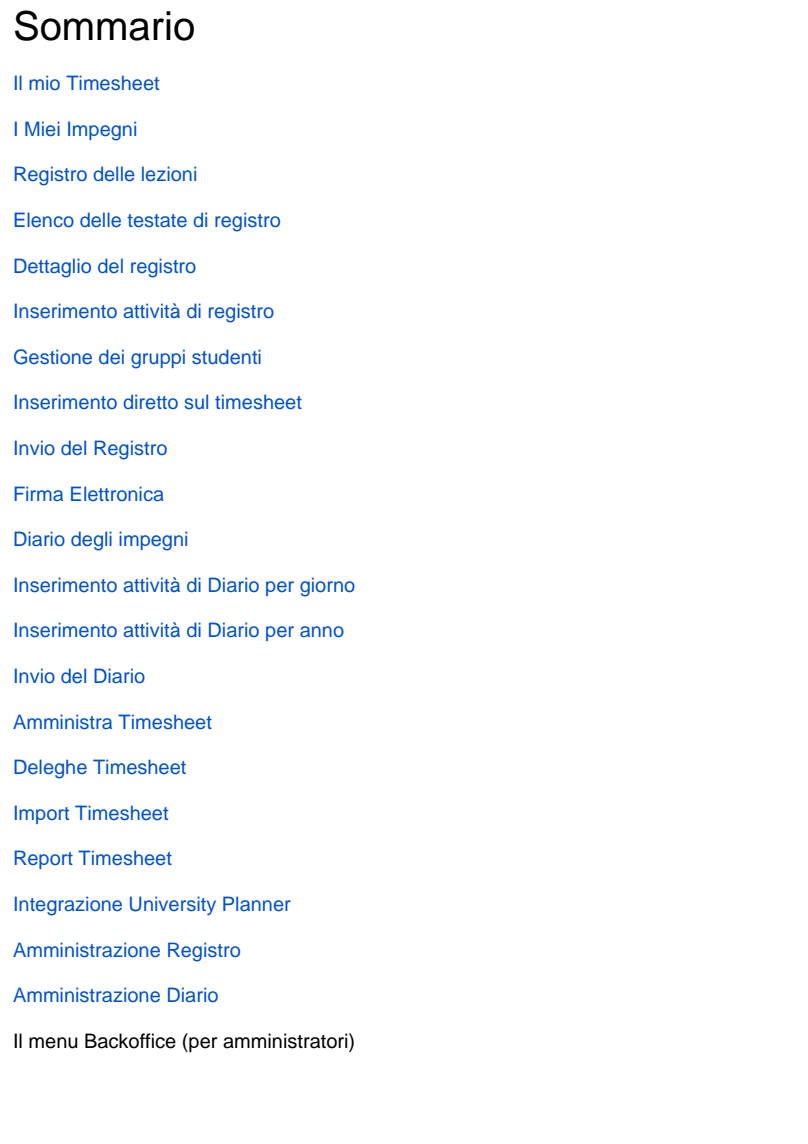

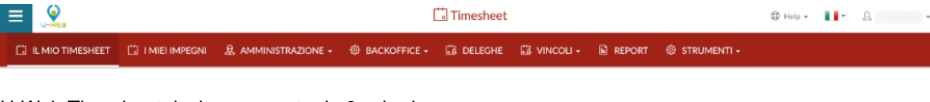

U-Web Timesheet risulta composto da 6 schede:

- Il mio Timesheet [ U IL MIO TIMESHEET I MIEI IMPEGNI
- Amministra Timesheet & AMMINISTRA TIMESHEET
- DELECHE TIMESHEET
- $\cdot$  Import Timesheet  $\equiv$  IMPORT TIMESHEET
- $\cdot$  Report Timesheet  $\mathbf{E} \equiv \mathbf{REPORT}$  TIMESHEET

## Il mio Timesheet

L'interfaccia "Il mio Timesheet" è dedicata alla compilazione del timesheet integrato. Si compone verticalmente delle coordinate relative alle attività su cui la persona è impegnata ed orizzontalmente vengono riportati i giorni del mese.Le attività si dividono in: **Attività didattiche**: elenco dei registri sui quali esiste un incarico **Attività di supporto alla didattica**: elenco delle attività collaterali alla didattica **Attività di ricerca**: progetti di ricerca eventualmente suddivisi in work package.

La visualizzazione di questa maschera è ad albero. Quando si accede, si visualizzano tutte le aree con il relativo totale delle ore totali per Registro Diario e Progetti per ogni giornata. Per visualizzare i dettagli, ovvero progetti ed eventuali WP occorre cliccare sulle frecce "Espandi/Collassa" presenti a fianco di ogni area Registro, Diario o macro-tipo progetto.

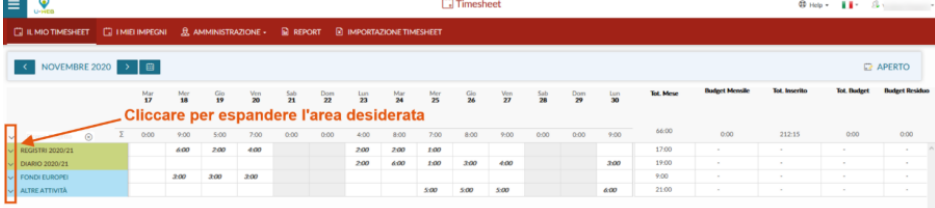

#### (Visualizzazione albero chiuso)

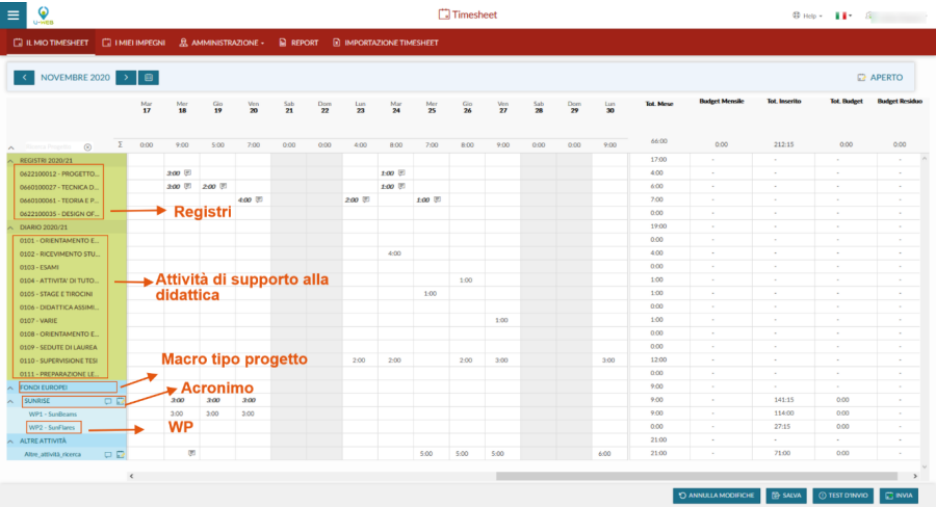

#### (Visualizzazione albero aperto)

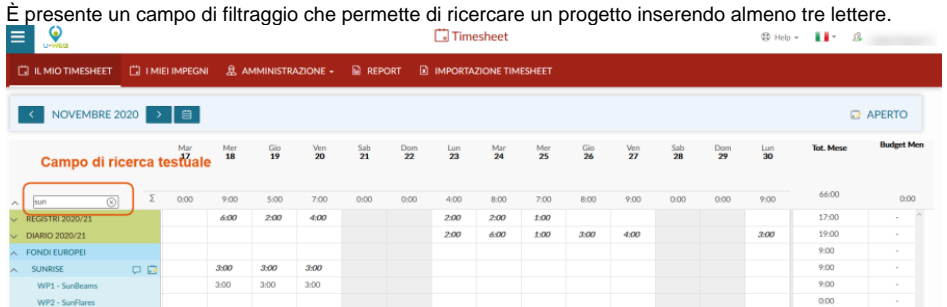

Se attivi i parametri di configurazione (menù Configurazione Progetti >> Paramenti di Configurazione in U-GOV):

- FL\_SHOW\_TS\_MISSION >> è possibile visualizzare la riga di Missioni sul Timesheet Utente di U-Web Timesheet. Le giornate in cui l'utente sarà previsto assente, verranno indicate con l'icona
- FL\_SHOW\_TS\_PRESENCE >> è possibile visualizzare la riga di Presenze sul Timesheet Utente di U-Web Timesheet. Le giornate in cui l'utente

욧 sarà previsto assente, verranno indicate con l'icona

FL\_SHOW\_TS\_MARCATURE >> è possibile visualizzare la riga di marcatura sul Timesheet Utente di U-Web Timesheet.

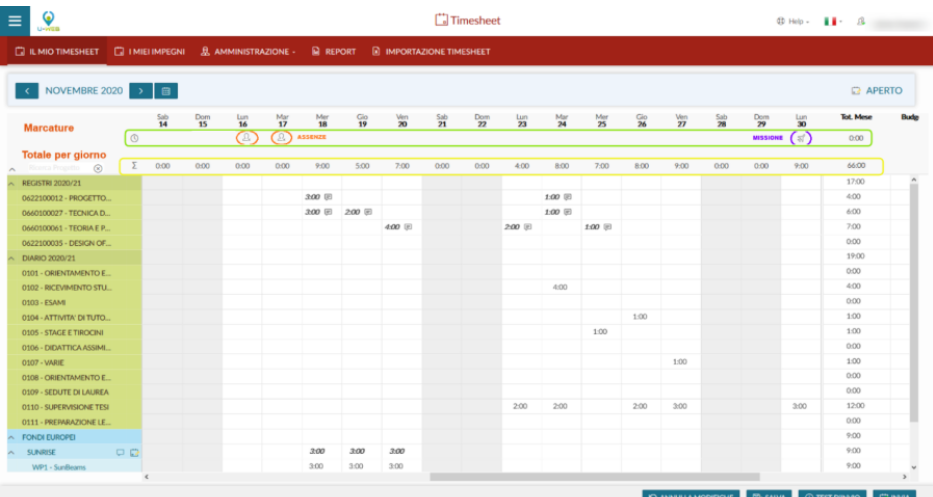

Le attività progettuali vengono raggruppate secondo la classificazione U-Gov Gestione Progetti a livello di Macro Tipo Progetto (es: Progetti UE, Progetti Ministeriali, ...), la visualizzazione dei raggruppamenti riporta il codice macro tipo progetto di PJ. **NB:** all'interno di U-Gov nella funzione Macro Tipi Progetto è possibile specificare se un macro tipo sia destinato a contenere progetti funzionali per il timesheet attraverso la colonna "Flag Macroprogetti Funzionali per il Timesheet". !worddavb87b6c72c8a71760840971f33238ed12.png|height=198,width=468!Questa configurazione permette la gestione attraverso progetti funzionali delle attività non di ricerca progettuale che debbano essere tracciate attraverso il timesheet (es: didattica, altre attività istituzionali, etc…).Ogni progetto viene indentificato attraverso l'acronimo se compilato, oppure tramite il codice progetto. In caso di rendicontazione per Work Package oltre ai campi precedenti vengono elencati i codici WP per i quali la risorsa umana è abilitata. La visualizzazione è mensile e può essere navigata attraverso il calendario in alto a sinistra per mese o anno.

#### **Attivazione timesheet**

L'attivazione della possibilità di inserire effort su progetti o WP richiede che la persona sia censita sul progetto in U-Gov PJ e sia stata attivata la spunta "Attiva Timesheet" in interfaccia. In caso di rendicontazione per WP occorre effettuare la mappatura della persona ai WP nei quali è impegnata.

tasto "Associa tutti i WP" permette di mappare la persona su tutti i WP presenti sul progetto. tasto "Associa WP a RU", nella scheda WP e Task, permette di mappare tutte le risorse umane associate al progetto in automatico al WP.

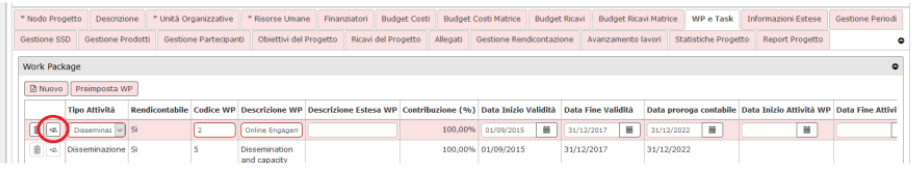

#### **Inserimento effort**

L'impegno sui progetti viene inserito a livello giornaliero sul progetto o WP interessato nel formato hh:mm ore e minuti. È inoltre possibile inserire una nota

testuale attraverso l'icona .Si possono inserire effort solo sulla coordinata progetto o WP a seconda del livello di rendicontazione (es: progetti con WP inserimento solo sui WP, la riga del progetto visualizza la somma dei WP).La validità dei progetti e dei WP viene definita dalle date presenti in anagrafica U-Gov PJ secondo il seguente ordine:

- Data inizio attività Data fine attività >> se valorizzate.
- Data inizio validità Data Fine validità >> se non valorizzate le date di cui sopra.
- Data inizio validità WP Data Fine validità WP >> in caso di rendicontazione per WP e se non valorizzate, vengono prese in considerazione l'ordine precedente.

Quando si inseriscono effort sui progetti o WP il totale delle ore inserite viene visualizzato:

- Verticalmente per Progetto e nella casella della data in corrispondenza del giorno.
- Orizzontalmente nelle ultime 5 colonne riportando il totale mensile, il totale inserito dall'inizio del progetto/WP, l'eventuale budget orario e la differenza rispetto a questi ultimi.

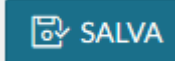

Al termine dell'inserimento cliccando su **in contra la contra il sistema registra i dati.** Eventuali effort che sforino i vincoli di inserimento impostati in u-gov, vengono evidenziati attraverso distinzioni cromatiche in arancione per i vincoli non bloccanti ed in rosso per i vincoli bloccanti. **NB**: i dati in entrambi i casi vengono comunque persistiti.Se si desidera inviare il timesheet per il mese in oggetto, è necessario cliccare sul

#### **INVIA** ٥ŝ

pulsante .Dopo questa operazione il sistema verifica l'eventuale presenza di effort che sforano vincoli bloccanti ed esige la loro correzione per rendere effettivo l'invio.Il Timesheet in stato Inviato passa in sola lettura ed in alto a destra viene aggiornato lo stato mensile ad Inviato.È

### **S ANNULLA MODIFICHE**

presente il pulsante che permette di ricaricare l'attuale mese annullando le modifiche non salvate. Se è attiva l'integrazione con CSA e Missioni nella casella della data giornaliera vengono riportate, attraverso due icone dedicate le assenze registrate da CSA e le missioni slavate in U-GOV. Passando il cursore sulle icone vengono visualizzati i dettagli della missione o assenza.

## I Miei Impegni

Vengono qui descritte le funzioni disponibili in U-WEB TIMESHEET IN-TIME per la rendicontazione delle attività svolte da un docente presso l'Ateneo. Tali attività sono suddivise in due categorie, quelle relative alla didattica frontale (es: lezione, laboratorio, ecc) da rendicontare attraverso la funzione "Registri" e quelle derivate dalla didattica frontale (es: esami, ricevimento studente, incarichi istituzionali), di norma rendicontate nel "Diario" per i docenti di ruolo e nel registro per i docenti a contratto. I documenti prodotti dal sistema e riepilogativi delle attività rendicontate dai docenti sono:

- Registri: definito sul singolo incarico, per ogni docente sono previsti nel sistema tanti registri quanti sono gli incarichi ad esso assegnati nell'anno accademico;
- Diario: documento unico per docente in un anno accademico che contiene tutte le attività derivate dalla didattica frontale svolte dal docente, senza la specifica dell'incarico da cui eventualmente derivano.

Nei prossimi paragrafi verranno descritte nel dettaglio le due funzioni "Registro" e "Diario".

# **Registro delle lezioni**

### Elenco delle testate di registro

Il registro delle lezioni è la funzione attraverso cui un docente può registrare il dettaglio delle attività svolte per uno specifico incarico didattico. Ogni docente ha a disposizione un diverso registro per ogni incarico che gli viene attribuito. La funzione è raggiungibile dalla voce di menu "I MIEI IMPEGNI".

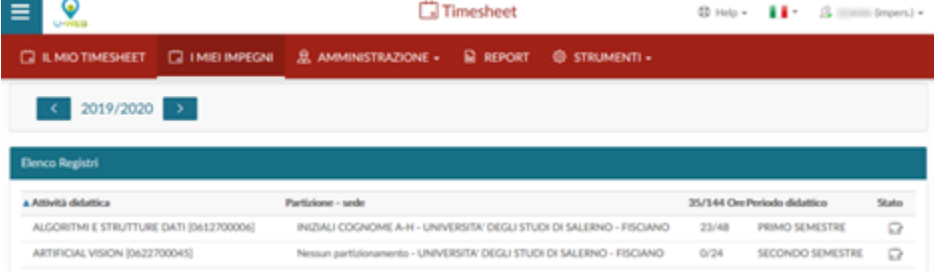

Per ogni incarico visualizzato (attività didattica), individuato dai codici degli insegnamenti che lo compongono, si può accedere al relativo registro cliccando in corrispondenza della riga selezionata.

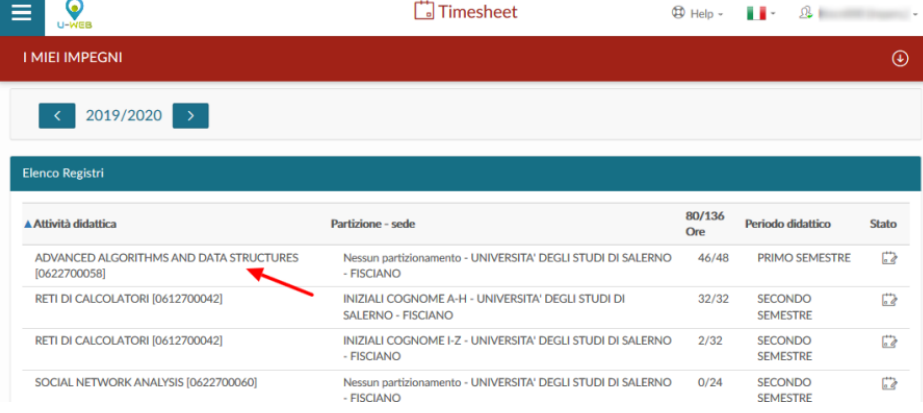

Per facilitare la corretta individuazione dell'incarico, vengono riportati anche il partizionamento, la sede, le ore di carico didattico previste in offerta, le ore inserite ed il periodo di svolgimento delle lezioni.Nell'ultima colonna viene descritto lo "stato" del registro, informazione riepilogativa del livello di avanzamento nel work flow per la gestione del documento finale.Gli stati previsti dal sistema sono: **Aperto** > **Inviato** > **Approvato**.Lo stato **Aperto** è lo stato iniziale del registro, è lo stato nel quale il registro viene compilato dall'utente.Lo stato **Inviato** è lo stato nel quale l'utente passa il registro una volta completata la compilazione delle attività in esso svolte, il registro non è più modificabile e rimane in attesa dell'approvazione da parte del responsabile di dipartimento.Lo stato **Approvato** è lo stato attraverso il quale il responsabile di dipartimento effettua la validazione dei registri dei docenti che afferiscono al dipartimento del quale è referente.

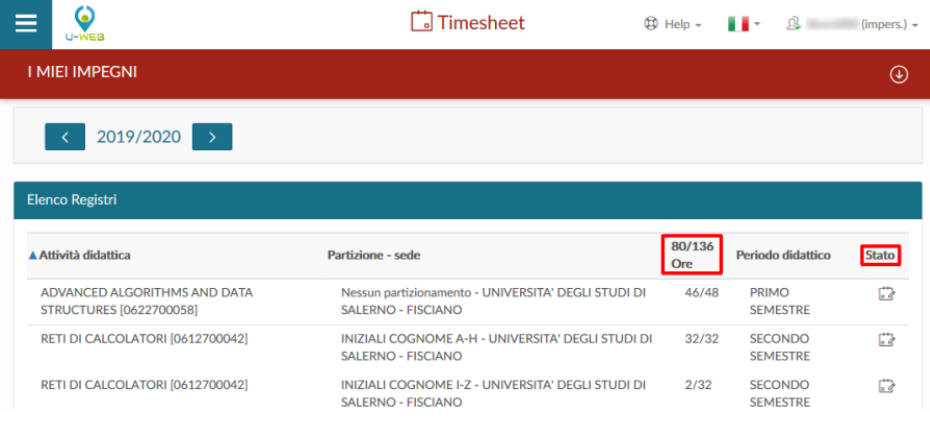

### Dettaglio del registro

Dalla pagina "I MIEI IMPEGNI" cliccando su una delle attività didattiche si accede al dettaglio del registro selezionato. Nella parte alta della schermata viene indicato l'anno dell'offerta e nell'elenco a tendina vengono elencati, oltre al registro selezionato, tutte le ulteriori attività didattiche dell'anno, cliccando su di esse è possibile spostarsi su altri registri che le rappresentano.La funzione "informazioni" permette di visualizzare gli attributi del registro quali: corso di studio, partizione e percorso. Il campo "osservazioni" ha lo scopo di registrare annotazioni e considerazioni rispetto al registro per l'intero anno accademico mentre il campo "numero studenti" permette di quantificare il trend di partecipazione insieme alla media dei frequentanti. Nella parte destra della schermata altre funzionalità disponibili sono la gestione e il controllo dello stato del registro dell'attività didattica:

- 1. il primo pulsante (1) permette di consultare il registro delle lezioni di altri docenti che hanno un incarico sullo stesso insegnamento;
- 2. il secondo pulsante (2) indica lo stato del workflow di approvazione del registro, che può assumere tre stati: Aperto, Inviato, Approvato.

Nella barra Dati registro si recuperano le statistiche e le ore inserite rispetto a quelle previste dall'incarico.Dal menu a tendina "Azioni" sono disponibili diverse operazioni:

- Esporta dati registro: permette di estrarre in formato excel il riepilogo del registro docente selezionato;
- Importa dati registro: permette l'importazione di un file excel caricato attraverso la funzione precedentemente descritta per l'inserimento delle attività svolte per un determinato insegnamento (attenzione: l'importazione sovrascrive i dati pregressi con la loro perdita);
- Elimina attività selezionate: dopo aver selezionato una o più attività ne permette la cancellazione;
- Gestione gruppi studenti: permette la creazione e gestione di gruppi, come successivamente spiegato nel capitolo dedicato;
- Stampa di controllo: produce una stampa non ufficiale da utilizzarsi a fini interni o di verifica delle informazioni fino ad ora inserite nel registro.

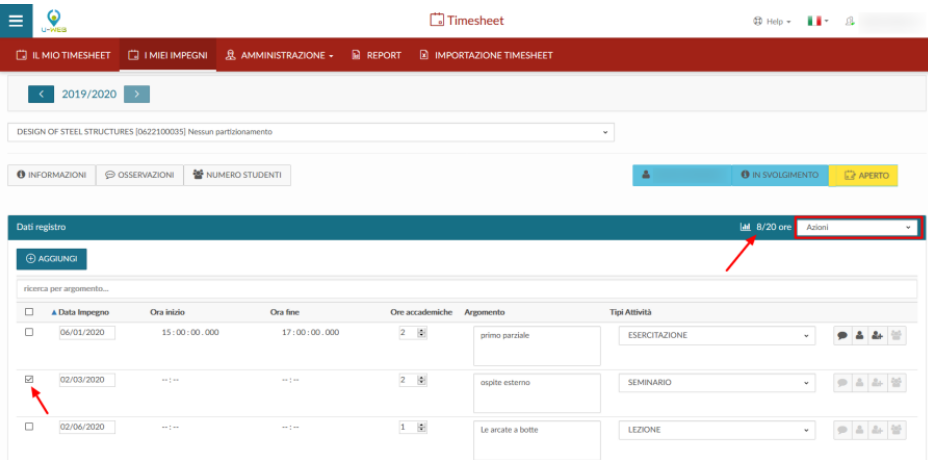

### Inserimento attività di registro

Per aggiungere una nuova attività è sufficiente cliccare su "Aggiungi", e compilare nella finestra di inserimento i campi obbligatori, contraddistinti da asterico: Data impegno, Ore accademiche, Tipi Attività e Argomento.Nella finestra di inserimento vengono richieste sia le ore accademiche che gli orari di inizio e fine delle lezioni, volutamente svincolate tra di loro in quanto le prime servono a tracciare la porzione di carico didattico erogata nella singola lezione, mentre gli orari registrano il tempo di occupazione dell'aula.

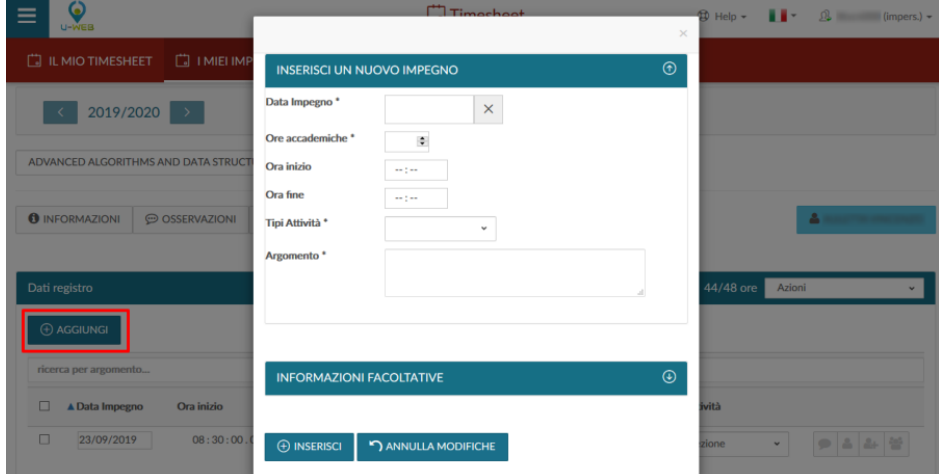

Oltre alle informazioni obbligatorie il docente può specificare una descrizione dell'attività svolta e se questa sia stata tenuta in compresenza con altri colleghi, le compresenze possono essere individuate solo tra altri docenti che hanno un incarico sul medesimo insegnamento del registro.

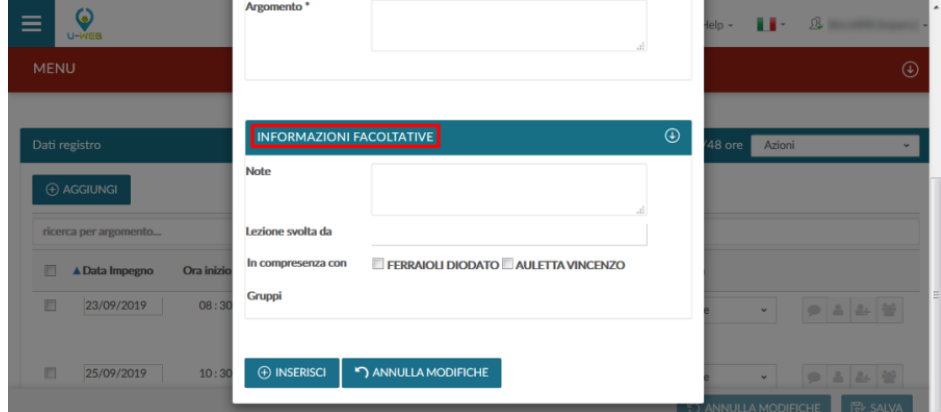

In alternativa all'inserimento puntuale di una singola attività, le attività di registro possono essere caricate in modo massivo mediante l'utilizzo di un file excel, in questo caso è possibile generare un template .xls su cui riportare le attività svolte e successivamente reimportarlo nel sistema. Queste operazioni possono essere svolte utilizzando le azioni della barra selezionando "Esporta dati registro" e "Importa dati registro", entrambi presenti nel menu a tendina "Azioni".

Gestione dei gruppi studenti

Per consentire la tracciatura corretta della didattica erogata è possibile definire eventuali gruppi di studenti, ed indicare per ciascuna lezione rendicontata su quale gruppo sia stata erogata. In questo modo, nelle stampe del registro verrà riportato un riepilogo delle ore erogate su ciascun gruppo rispetto al totale previsto. La definizione dei gruppi di studenti può essere effettuata solo dal docente titolare dell'insegnamento e viene estesa a tutti i suoi colleghi con un incarico nell'insegnamento stesso, tale funzionalità è accessibile dal menu a tendina con l'azione "Gestione gruppi studenti" presente nella scheda de "I MIEI IMPEGNI".

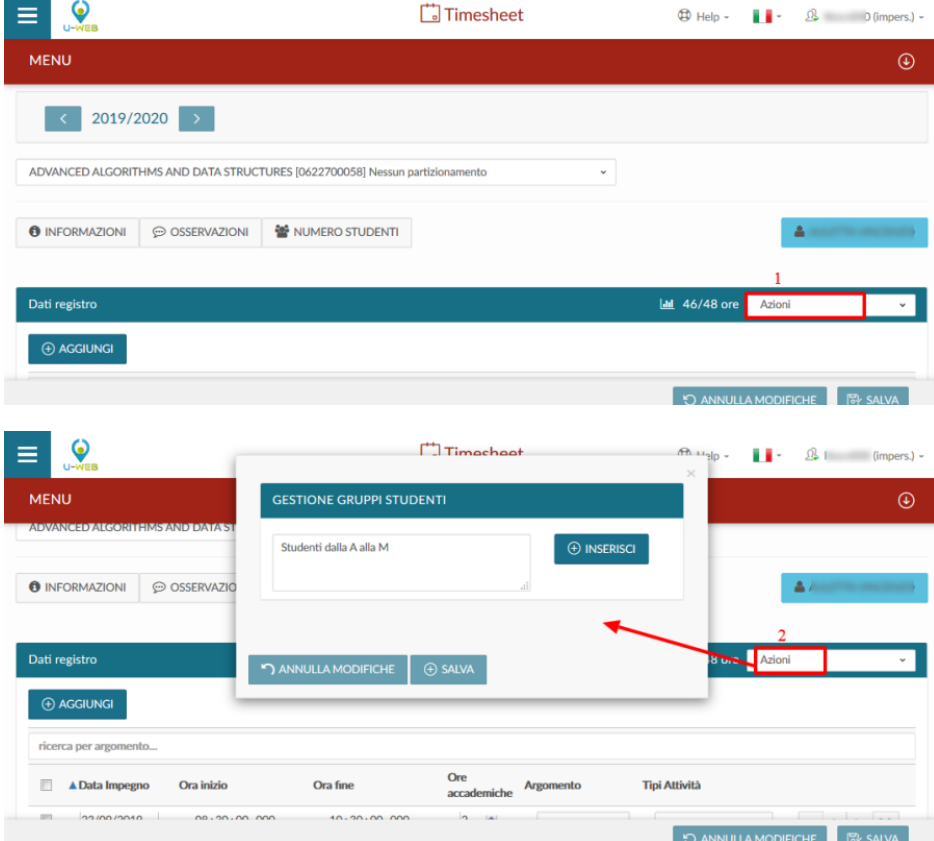

Inserimento diretto sul timesheet

Dalla scheda IL MIO TIMESHEET per inserire un effort direttamente sui "Registri", è sufficiente cliccare nella cella d'incontro del giorno e dell'attività di didattica frontale. In questo modo verrà aggiornato anche il dato di dettaglio all'interno della scheda I MIEI IMPEGNI.

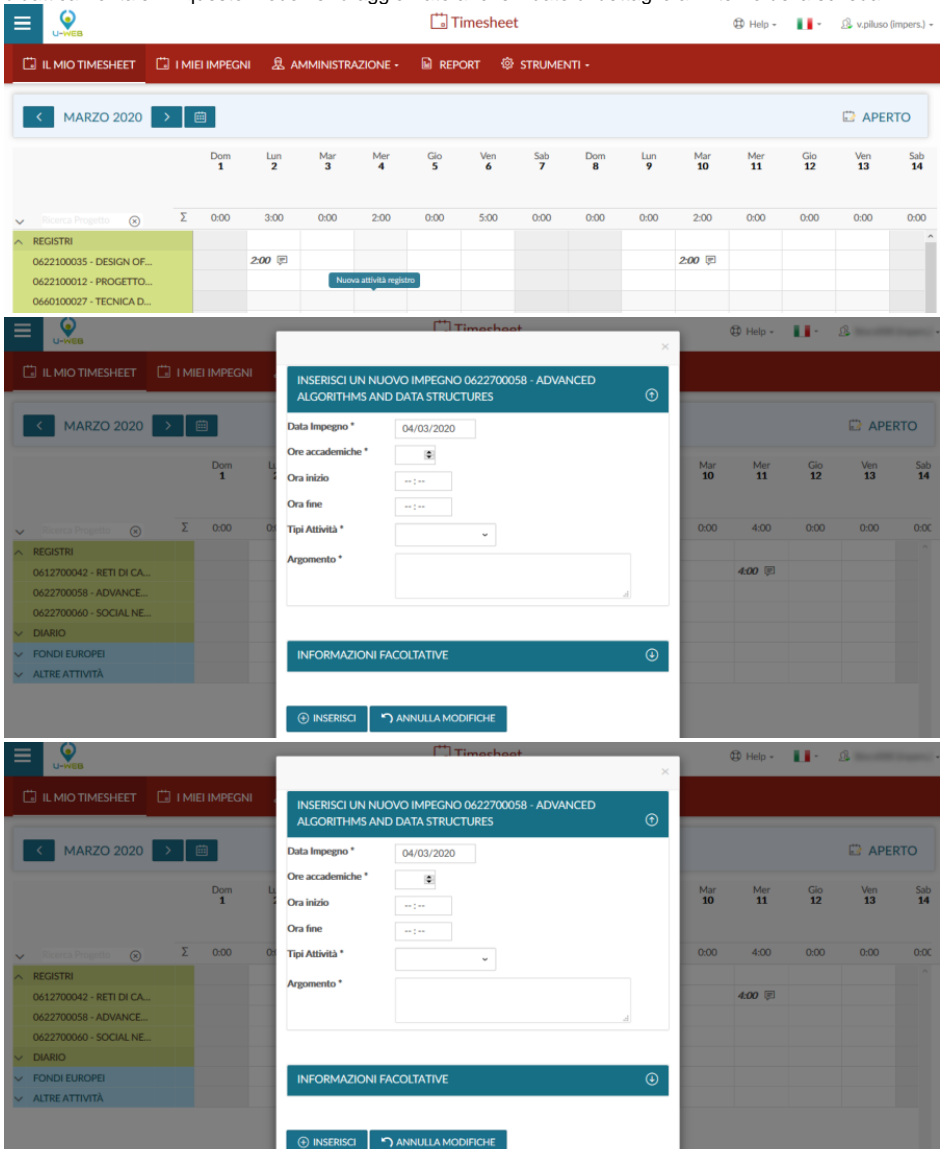

## **Invio del Registro**

Al termine della compilazione del registro, ogni singolo registro deve essere inviato per essere reso definitivo e per produrre la stampa definitiva. Il registro inviato viene successivamente approvato dalla figura competente secondo le regole dell'Ateneo.Per inviare il registro, cliccare il tasto dedicato Invia in basso a destra:

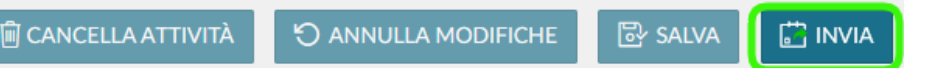

Se le ore inserite nel registro sono inferiori a quelle previste per l'insegnamento il sistema avvisa attraverso una finestra di conferma.

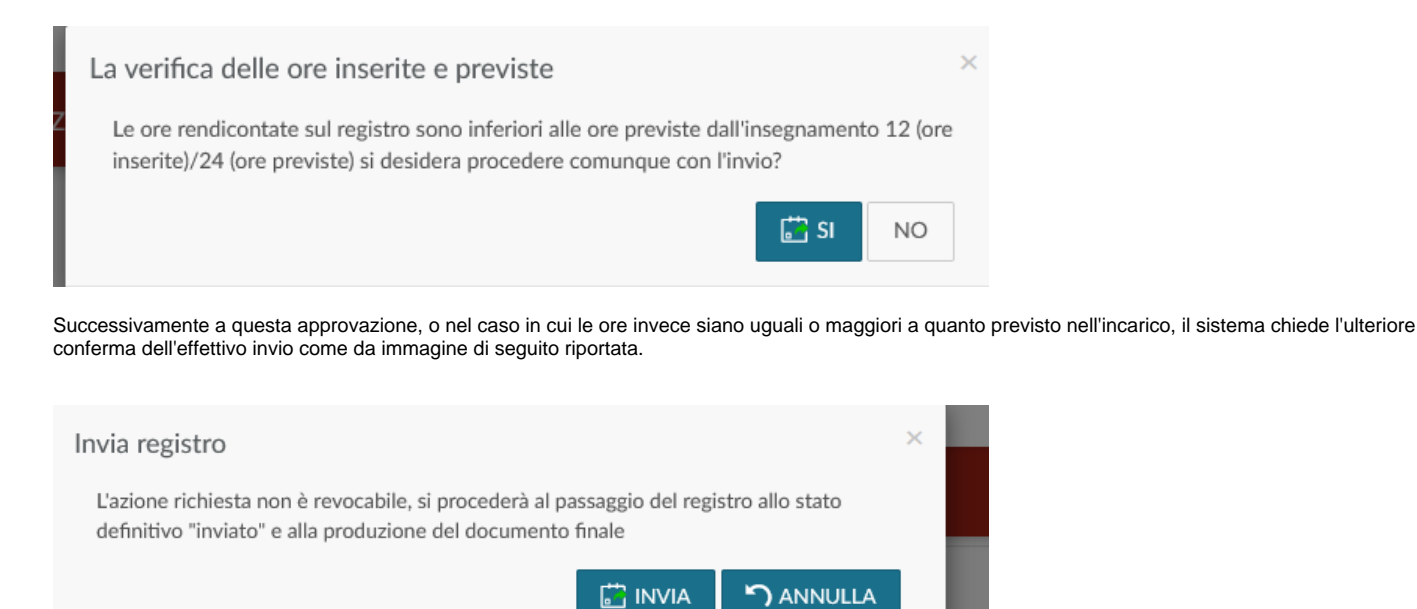

Firma Elettronica con U-Sign (se presente)

Ciascun registro può essere firmato elettronicamente attraverso l'integrazione con l'applicativo U-Sign per la firma elettronica.

Il processo di firma si avvia quando il registro compilato viene inviato attraverso il tasto dedicato Invia in basso a destra.

Cliccando su invia ha inizio la procedura di firma digitale attraverso U-Sign, compare una finestra nella quale inserire il proprio **PIN** (personal identification number) e la **OTP** (one time password), quest'ultima viene generata ad ogni richiesta e trasmessa al proprio telefono attraverso SMS.

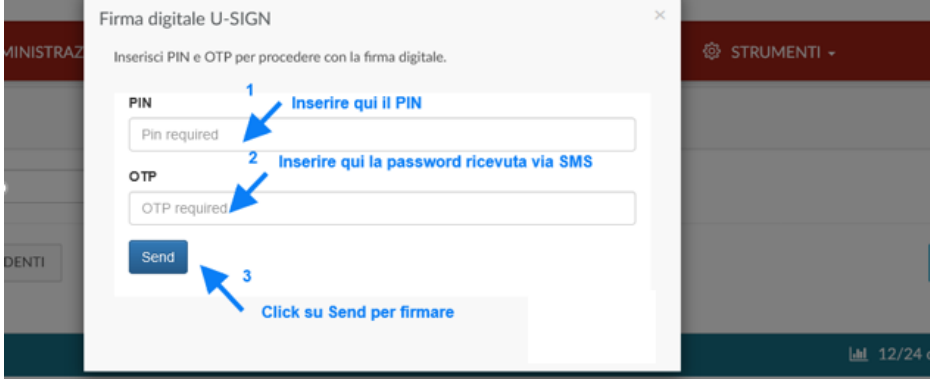

Se le credenziali inserite sono corrette il sistema notifica il buon esito della procedura di firma digitale e scarica il documento Registro firmato in formato PDF/A.

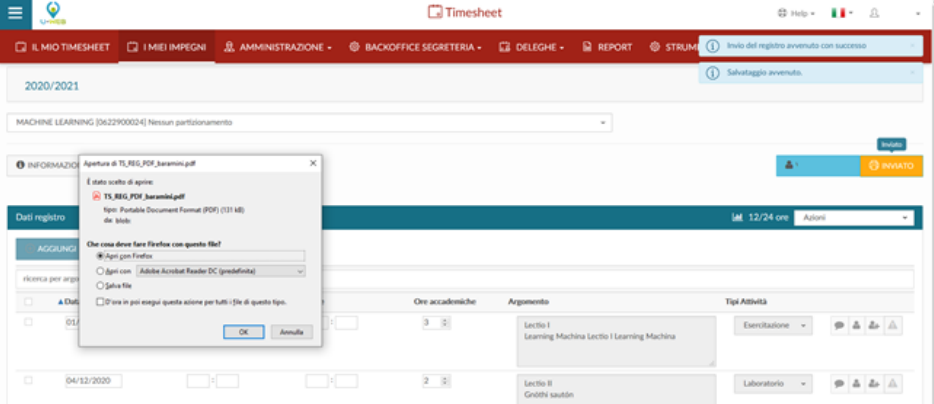

Il documento firmato digitalmente può essere scaricato e salvato sul proprio dispositivo.

Dopo che il registro passa in stato **Inviato** non è più possibile apportare modifiche, vengono permesse attraverso il menu a tendina Azioni, le sole operazioni di ristampa del registro (Ristampa documento) e l'esportazione in excel dell'elenco delle attività consuntivate su di esso (Esporta dati registro).

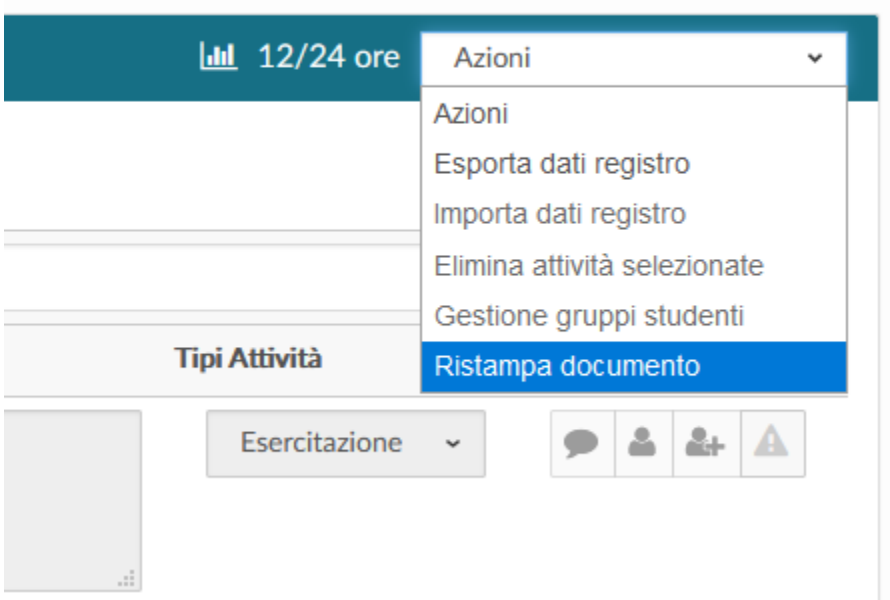

## **Diario degli impegni**

Il diario degli impegni è la funzione attraverso cui è possibile rendicontare le attività di supporto alla didattica (ad esempio ricevimento studenti, preparazione lezioni, partecipazione ad organi istituzionali, ecc). Il diario è un documento unico per ogni docente all'interno di uno stesso anno accademico, indipendentemente dal numero di incarichi ad esso assegnati.

Le attività di supporto alla didattica possono essere rendicontate con due modalità operative diverse e alternative tra loro: a livello di intero anno accademico, inserendo il numero totale delle ore svolte per ciascuna attività direttamente dalla funzione I MIEI IMPEGNI – Attività Annuali, o con un dettaglio giornaliero, attraverso la compilazione del Timesheet funzione IL MIO TIMESHEET.

### Inserimento attività di Diario per giorno

L'inserimento delle attività svolte può essere effettuato dalla funzione IL MIO TIMESHEET, riportando, nei diversi giorni, il tempo impiegato per ciascuna delle attività disponibili all'interno dell'area Diario.

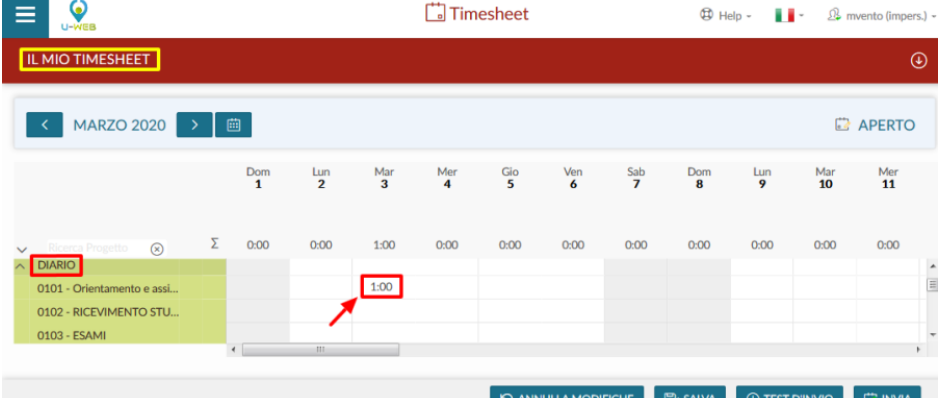

L'inserimento a livello giornaliero non permette la compilazione del diario annuale che risulterà in sola lettura pur aggiornandosi rispetto ai dati inseriti sulle singole giornate.La compilazione giornaliera del diario si rende necessaria nel caso in cui la persona sia impegnata su progetti di ricerca che prevedano il rendiconto attraverso Timesheet.

### Inserimento attività di Diario per anno

Da I MIEI IMPEGNI nella scheda Attività Annuali, cliccando sulle Ore per Anno Accademico in corrispondenza di una singola attività è possibile inserire il numero totale delle ore svolte per ciascuna di esse.

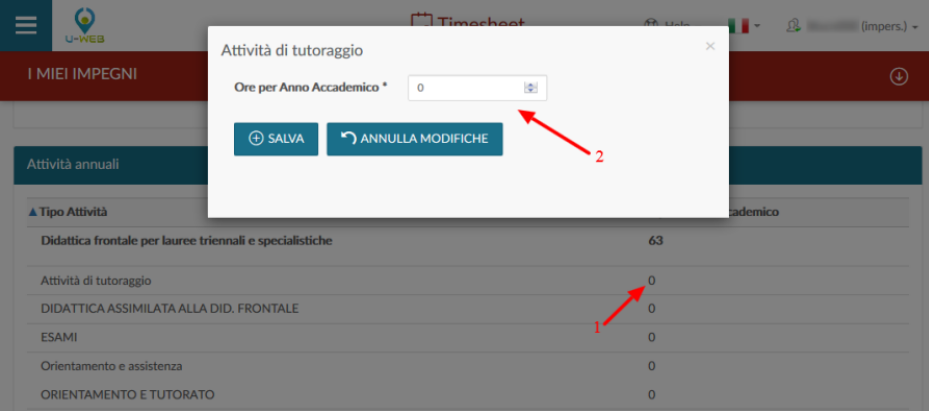

### Invio del Diario

Al termine della compilazione del diario, questo deve essere inviato per essere reso definitivo e per produrre la stampa definitiva. Il diario inviato viene successivamente approvato dalla figura competente secondo le regole dell'Ateneo.Per inviare il diario, cliccare il tasto dedicato Invia in basso a destra:

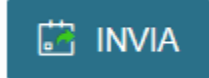

Successivamente a questa approvazione, o nel caso in cui le ore invece siano uguali o maggiori a quanto previsto nell'incarico, il sistema chiede l'ulteriore conferma dell'effettivo invio come da immagine di seguito riportata.

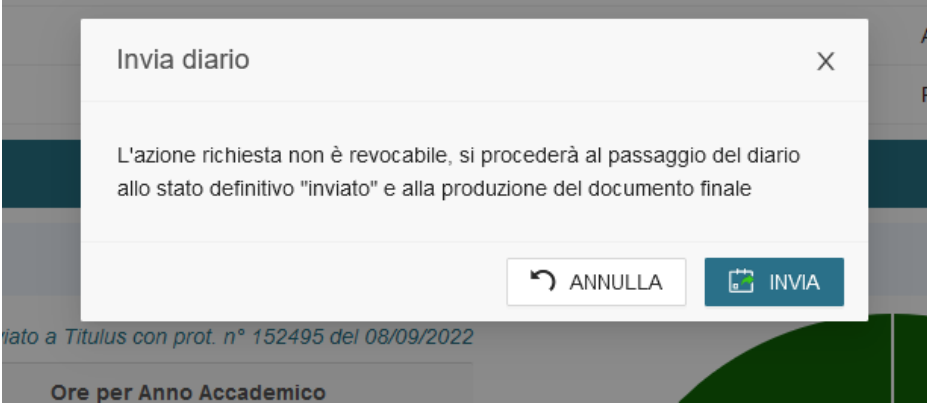

## Amministra Timesheet

La scheda "Amministra Timesheet" permette ad un amministratore di timesheet di gestire i dati delle risorse umane collegate ai progetti sotto il suo controllo, inoltre gli consente di riaprire/approvare/rendicontare il timesheet di un progetto alla volta per una o più risorse umane.

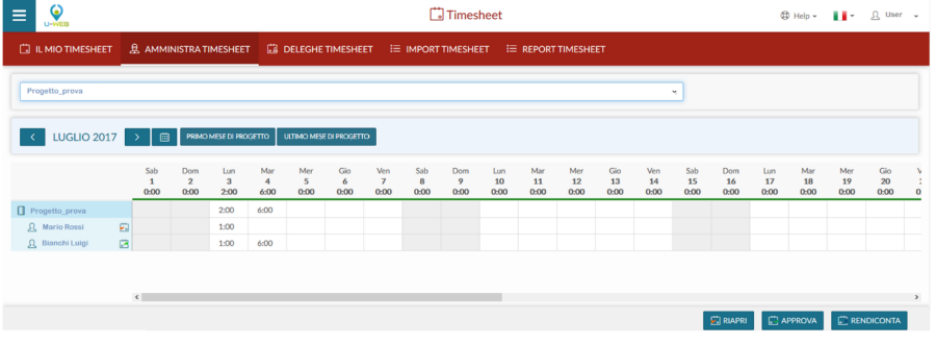

Un utente per poter vedere ed utilizzare questa scheda, oltre ad essere in possesso del ruolo "PJUWTS\_AMM >> Ruolo per abilitare l'Amministrazione Timesheet" deve essere inserito tra le risorse umane del progetto con un Tipo Ruolo Progetto il cui campo "Amministratore Timesheet" è impostato a SI.

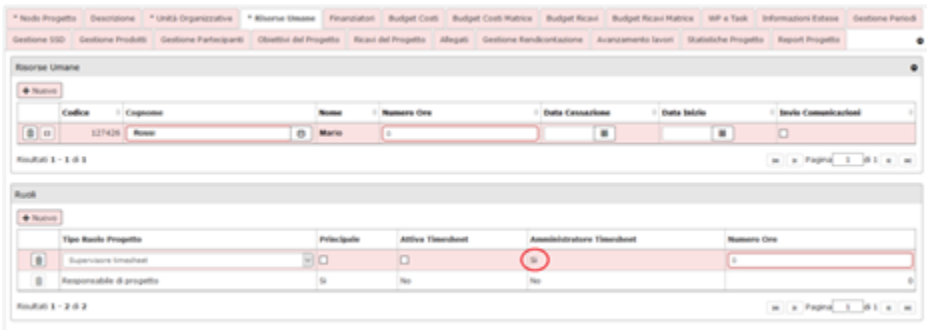

Il campo "Amministratore Timesheet" è in sola lettura. Dal menù "Tipi Ruolo Risorse Umane" di U-GOV è possibile individuare quali sono i ruoli "Amministrazione timesheet".

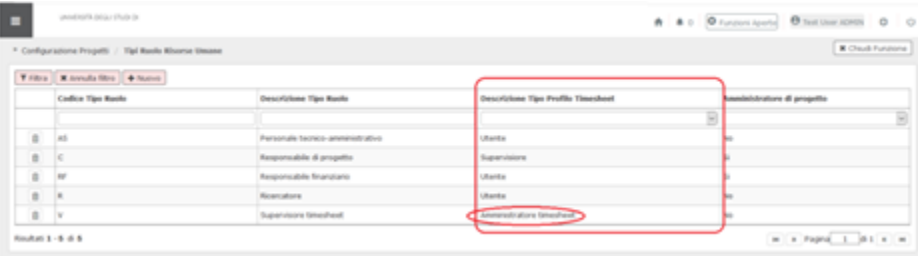

Nel campo di selezione del progetto saranno visibili sia i progetti attivi che scaduti.Una volta selezionati l'anno e il mese, appare la griglia mensile con le ore che ogni risorsa umana ha imputato quel giorno, su quel progetto/work package. Il responsabile potrà decidere di:

- riaprire il timesheet: in questo caso si riaprirà solo il timesheet di quella risorsa umana e per quel progetto;
- approvare il timesheet: il timesheet è pronto per la rendicontazione. Il docente non sarà più in grado di apportare modifiche;
- rendicontare il timesheet, ovvero passare le ore precedentemente approvate allo stato rendicontato, distinguendole dalle ore approvate ancora non presentate all'ente finanziatore.

**NB:** attraverso il parametro di configurazione "TS\_BLOCCO\_PERIODO" (Parametro che attiva la creazione di vincoli automatici in passaggio di stato del Timesheet in Rendicontato) è possibile rendere automatica la creazione di vincoli bloccanti che non permettono la modifica dei mesi della risorsa umana che presentino effort in stato "Rendicontato".È importante ricordare che solo il titolare del timesheet ovvero colui che compila il proprio mese è abilitato alla modifica e registrazione degli effort che lo riguardano. L'interfaccia amministratore timesheet è quindi in sola lettura ed ha lo scopo di monitorare gli effort sul progetto che si coordina e modificare lo stato degli stessi ai fini del flusso di approvazione e rendicontazione. Solo in fase di riapertura timesheet,

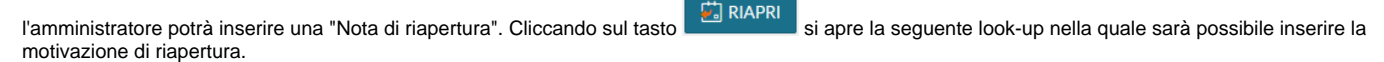

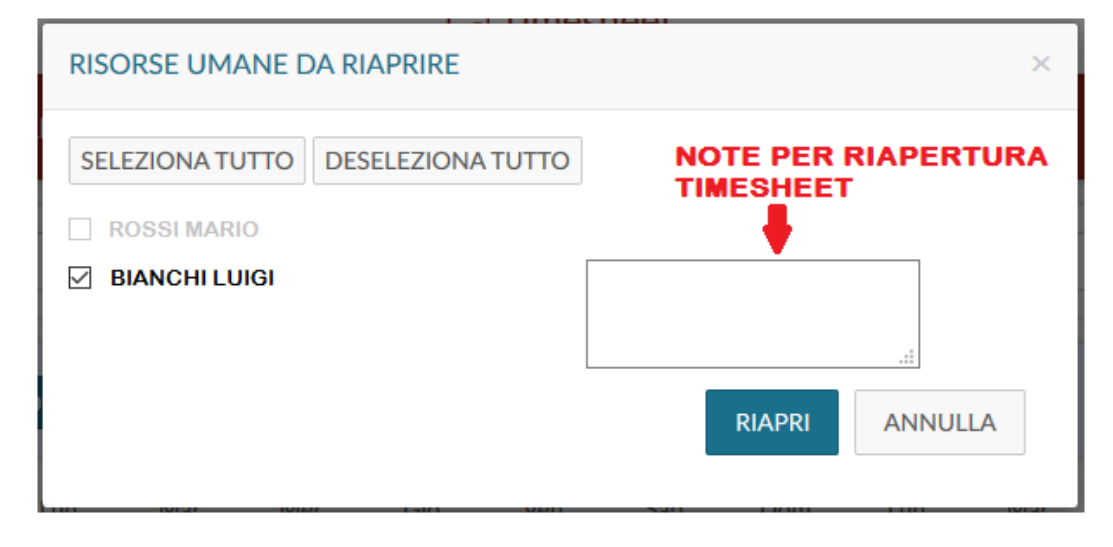

 $\equiv$ Q Timesheet  $0 \Rightarrow \phi \leftarrow \mathbf{H} \leftarrow \mathbf{0}$ **C2 DELEGHET B.A** C FEBBRAIO 2018 > B **C** APERTO **LEZION**  $\Pi$ 1007201 TE PER RIAPERTUR  $\sigma$  could see at  $(1.569992, 201)$ □ 2017/9С2 O ANNUA MODIFOR B SADA C INVA

Tali note saranno visibili, dalla persona per la quale è stata inserita la nota, nella scheda "Il mio Timesheet".

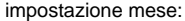

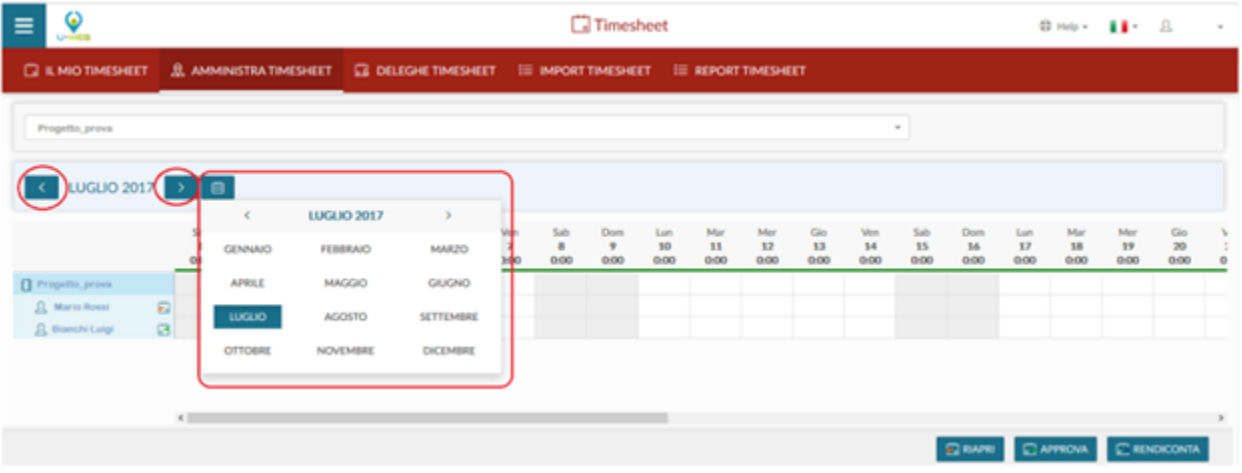

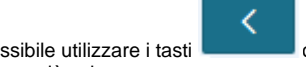

È possibile utilizzare i tasti **communista della per scorrere un mese alla volta**, oppure utilizzare il calendario in modo da effettuare una ricerca mese

ed anno più veloce.

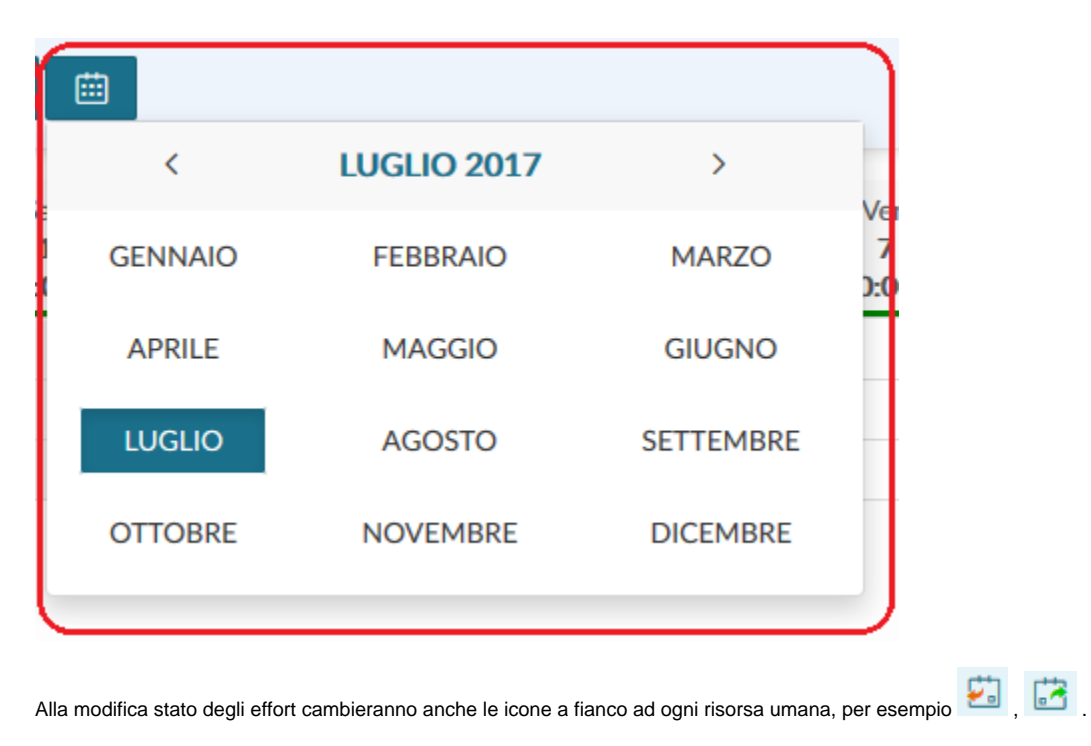

**Pre-verifica rendicontato**

È presente una funzione che permette di inviare una mail di pre-verifica rendicontato. Per attivare la funzione occorre attivare il parametro di configurazione con codice "FL\_UWTS\_NOTIFICA\_RENDICONTATO".Il servizio permette di inviare una mail di avviso di rendicontazione ai responsabili timesheet (spunta Amministratore timesheet, nella scheda Risorse umane >> attivo) dei progetti in cui le risorse umane, che compilano il timesheet (ovvero che hanno attivo il flag "Attiva timesheet", presente nella scheda risorse umane >> attivo) sul progetto prossimo alla rendicontazione. La mail NON verrà inviata alle risorse umane che rispettano le condizioni precedenti ma non hanno l'indirizzo mail e devono essere esclusi i progetti appartenenti a macro-tipo funzionale per il timesheet .La verifica avviene sui progetti validi per la compilazione del timesheet nel mese/anno nel quale si sta premendo chiamando la funzione "Preavviso rendicontazione".

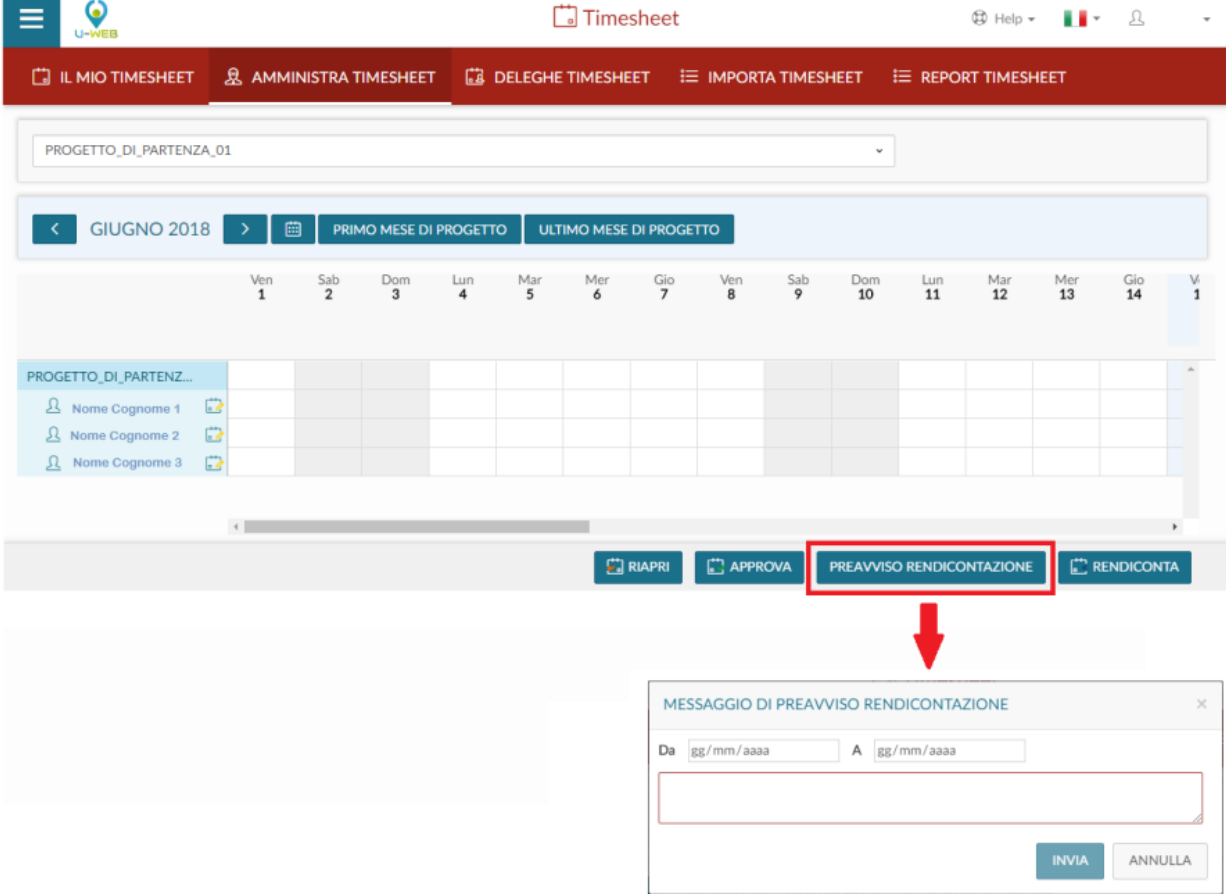

#### **Workflow degli stati**

Ogni effort si può trovare in uno ed uno solo stato all'interno del sistema. Ogni stato ammette dei predecessori e dei successori definiti. Il sistema gestisce il passaggio degli stati e valida le operazioni.

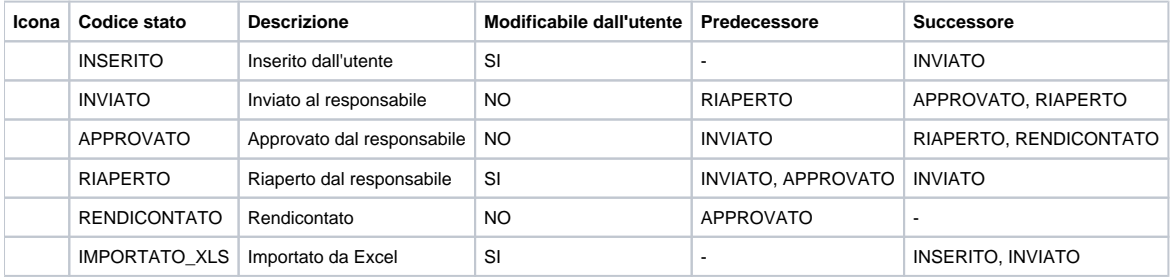

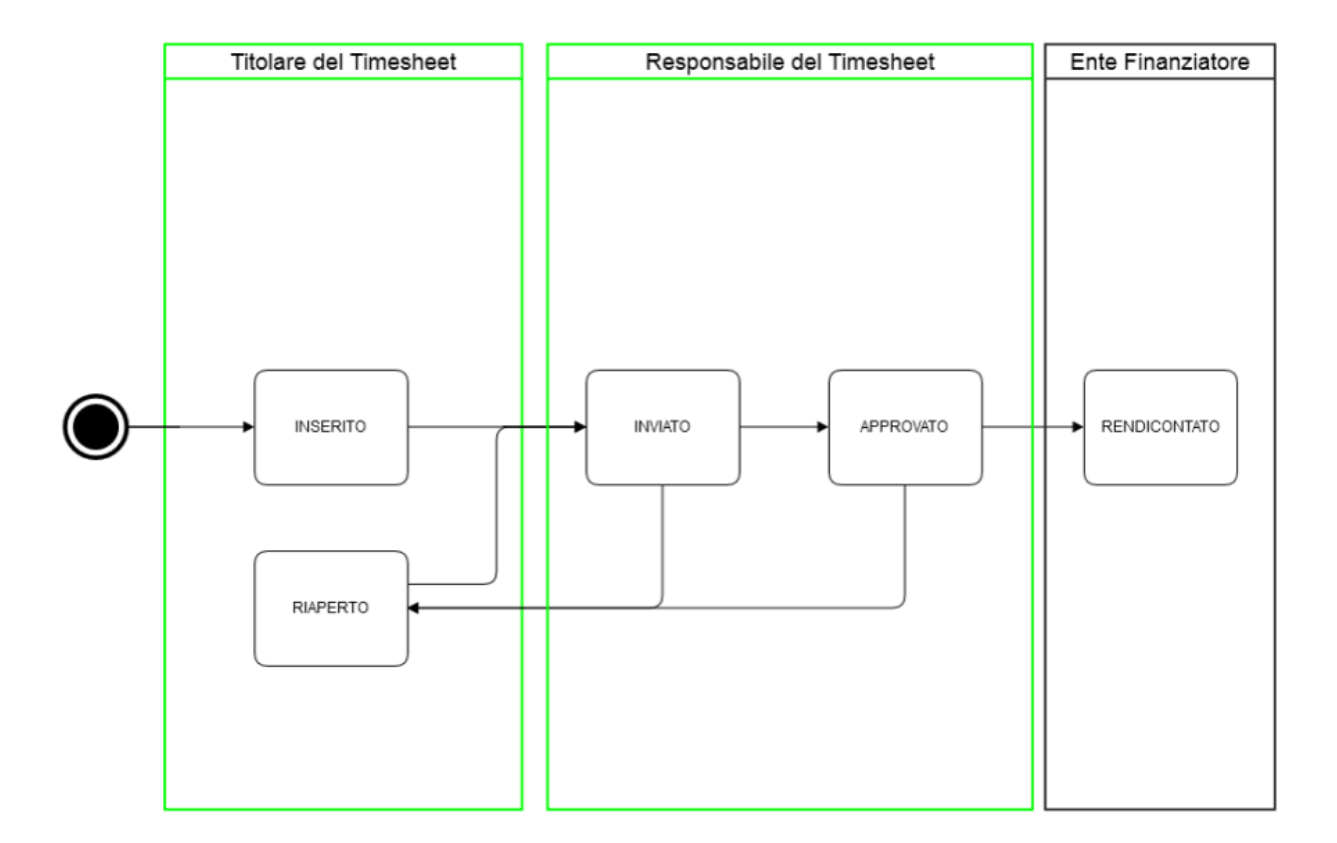

# Deleghe Timesheet

La funzione deleghe permette di accedere come amministratore timesheet ai progetti per i quali l'utente sia stato abilitato in U-GOV attraverso la funzione Configurazione progetti Gestione. Il delegato avrà la possibilità di monitorare gli effort inseriti dal delegante e di procedere alla approvazione/riapertura del timesheet o alla rendicontazione dei periodi necessari.NB: la delega riguarda esclusivamente il passaggio di stato di timesheet INVIATI sui progetti, in nessun modo un utente può compilare o modificare i dati timesheet relativi ad un altro utente.

## Import Timesheet

La scheda "Import Timesheet" permette l'inserimento massivo di effort per mese.Per poter visualizzare ed utilizzare questa scheda occorre essere in possesso del ruolo "PJUWTS\_UPL".

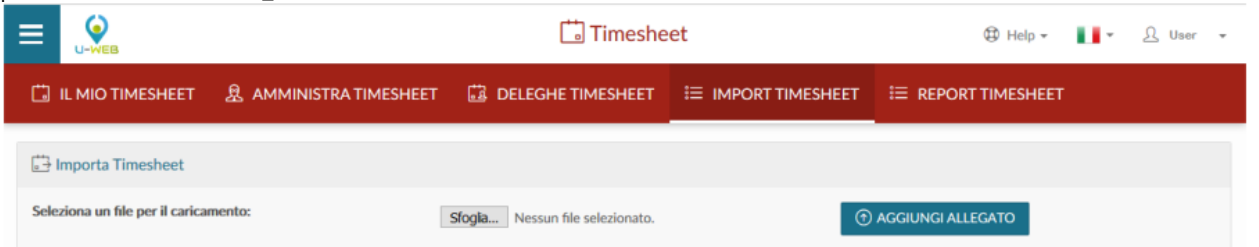

Il template per l'inserimento massivo di effort è possibile estrarlo dalla scheda "Report Timesheet".

L'impostazione dei filtri per l'estrazione del report è la stessa indicata precedentemente nella scheda "Report Timesheet".L'import massimo dell'effort è possibile per un mese alla volta e solo per una risorsa umana.

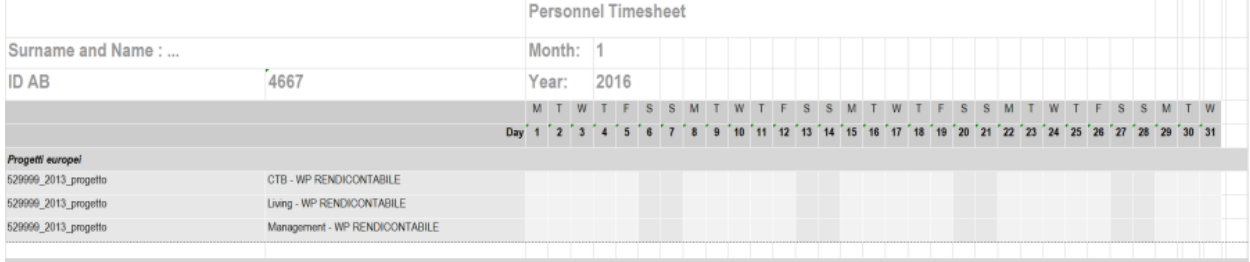

#### Altre attività da Esse3

Nel template è presente cognome, nome ed identificavo della risorsa con cui è stato effettuato il login, mese ed anno, nella griglia successiva il i giorni del mese e sulla parte sinistra i progetti di quella risorsa umana e relativi WP se presenti.Sarà possibile inserire gli effort nel giorno e nel progetto in cui sono

stati spesi. Il file potrà essere caricato sia in formato .xls che .xlsx dall'apposita scheda "Import Timesheet", cliccando prima sul tasto **Sfoglia...**<br>poi **(1) AGGIUNGI ALLEGATO** una volta selezionato il file, cliccare sul tasto per procedere al caricamento massivo di effort.Cliccando sul tasto

**T** AGGIUNGI ALLEGATO comparirà il messaggio "Attenzione, i dati già presenti verranno sovrascritti con quelli presenti nel file. Procedere?", premendo NO, verrà annullata l'intera operazione, premendo il tasto SI i dati verranno caricati.Il servizio importerà quel timesheet mensile e persisterà i dati se coerenti con i vincoli impostati oppure comunicherà le diverse anomalie che non permettono il caricamento del timesheet.

### Report Timesheet

Nella scheda "Report Timesheet" sarà possibile estrarre i report relativi al timesheet.Per poter visualizzare ed utilizzare questa scheda occorre essere in possesso del ruolo "PJUWTS\_REP".È composta da un campo "Tipo Report". Selezionando una tipologia di report si abilitano in automatico determinati

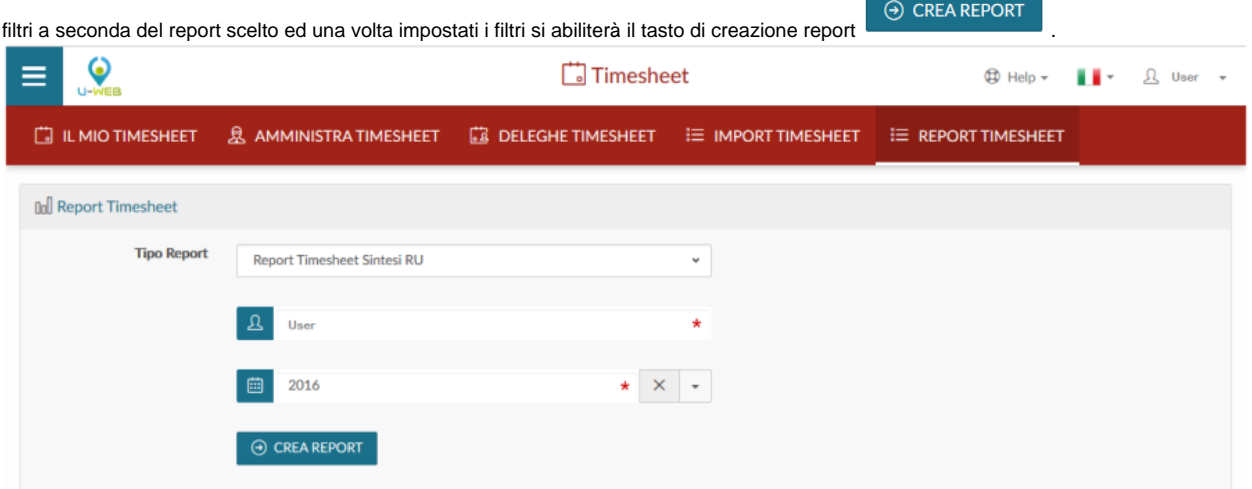

I campi contrassegnati con l'asterisco sono obbligatori.È presente un report timesheet per l'intero esercizio oppure un report per mese.Nel primo caso i filtri saranno per anno, nel secondo invece per mese ed anno. La risorsa umana è valorizzata in automatico, ed è quella con cui è stato effettuato il login, invece i filtri su mese ed anno vanno inseriti di volta in volta.Per sbiancare i filtri, cliccare sull'icona . Per la visualizzazione delle schede occorrono i seguenti diritti:

- PJUWTS\_AMM >> Ruolo per abilitare l'Amministrazione Timesheet
- PJUWTS AMM\_DEL >> Ruolo per abilitare l'Amministrazione Timesheet Delega
- PJUWTS\_MYTS >> Ruolo per abilitare il I Miei Timesheet
- PJUWTS\_REP >> Ruolo per abilitare la Stampa Timesheet
- PJUWTS\_UPL >> Ruolo per abilitare l'Import Timesheet

Integrazione University Planner

In presenza dell'applicativo University Planner in ateneo è possibile attivare l'integrazione con U-Web Timesheet, che permette di visualizzare all'utente nell'interfaccia de "Il mio Timesheet" i propri impegni pubblici.Accedendo alla funzione "Il mio Timesheet", in corrispondenza delle giornate che prevedono impegni pubblici, sarà presente un'icona rappresentante un cappellino accademico:

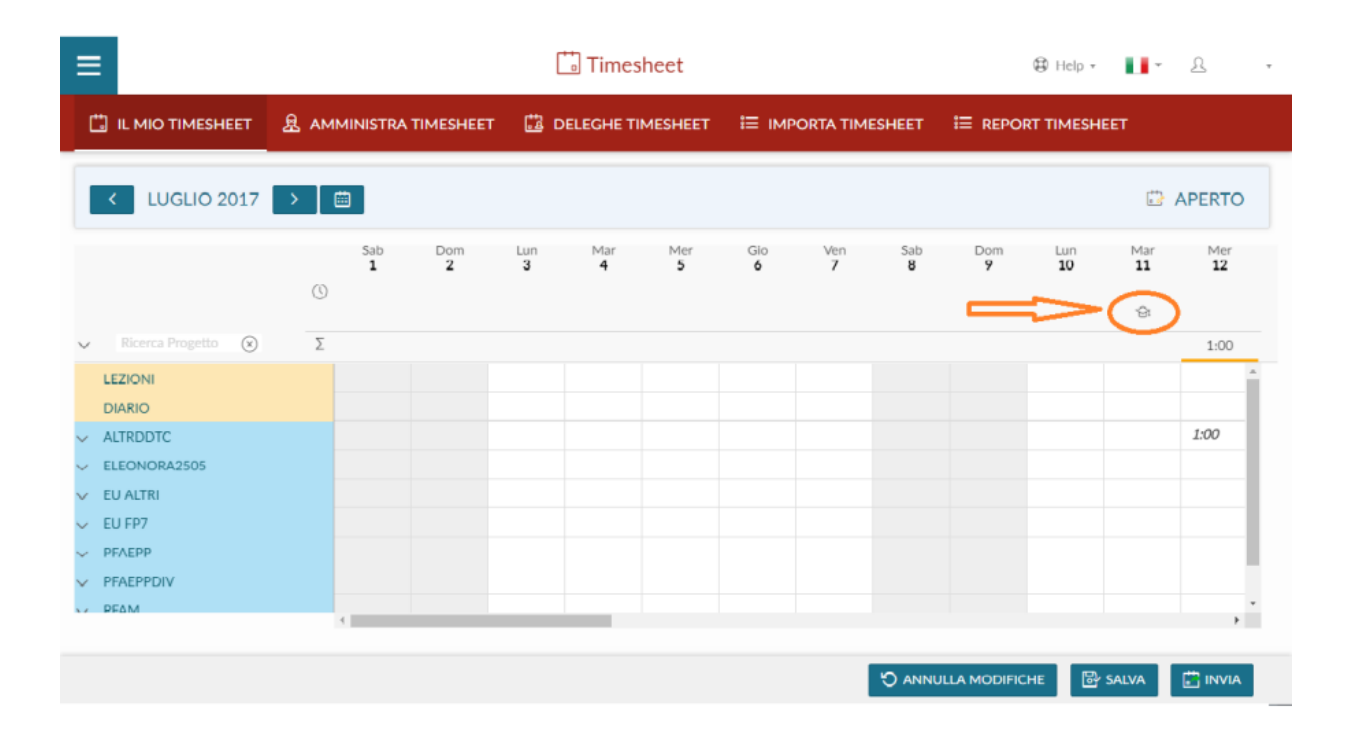

Al passaggio del mouse su tale icona verrà presentato l'elenco degli impegni del docente presenti in UP: !worddav83fc0f5174bd4f130c7415361f065566. png|height=386,width=616!Nell'esempio mostrato sono riportate nel giorno 11 luglio due lezioni, con l'indicazione del corso ed i relativi orari.Per attivare la funzione occorre richiedere, mediante ticket, l'attivazione del parametro di configurazione FL\_ENALBE\_UP.

### **AMMINISTRAZIONE REGISTRO**

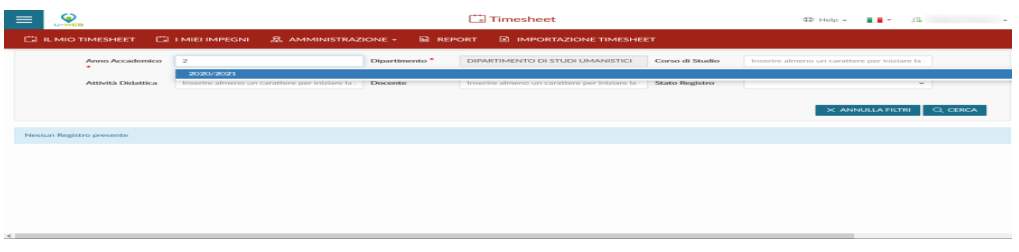

La funzione permette al direttore di dipartimento o al presidente del corso di studio di monitorare ed approvare i registri compilati dai docenti afferenti alla struttura che coordina o al corso che presiede.

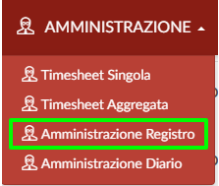

L'elenco dei registri viene ordinato per stato del documento, nell'ordine registri Inviati, Aperti (in fase di compilazione) e Approvati.

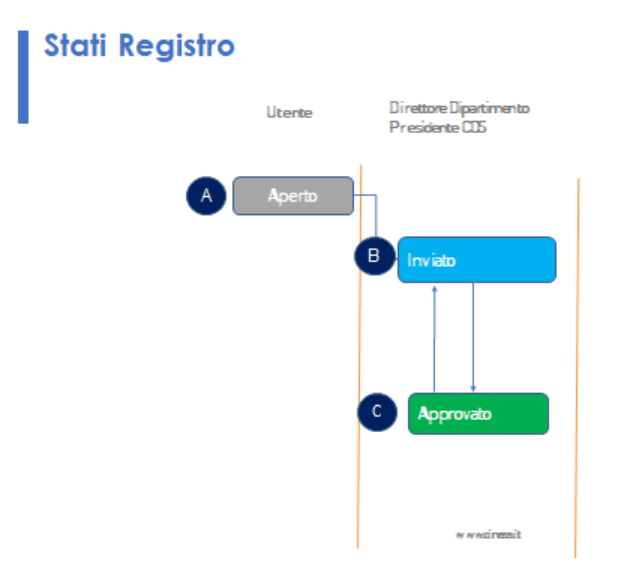

La funzione permette il monitoraggio dello stato di compilazione di ciascun registro e riporta le informazioni relative alla testata, il corso di studio le ore rendicontate e previste. Il nome del docente proprietario se cliccato apre il programma di posta elettronica per l'invio di una mail di comunicazione a quest'ultimo.Cliccando su un registro si accede alla schermata che ne espone il dettaglio, in sola lettura, in termini di attività rendicontate, data e contenuto, ore e informazioni aggiuntive. Dalla funzione dettaglio è possibile stampare il pdf del documento di registro.

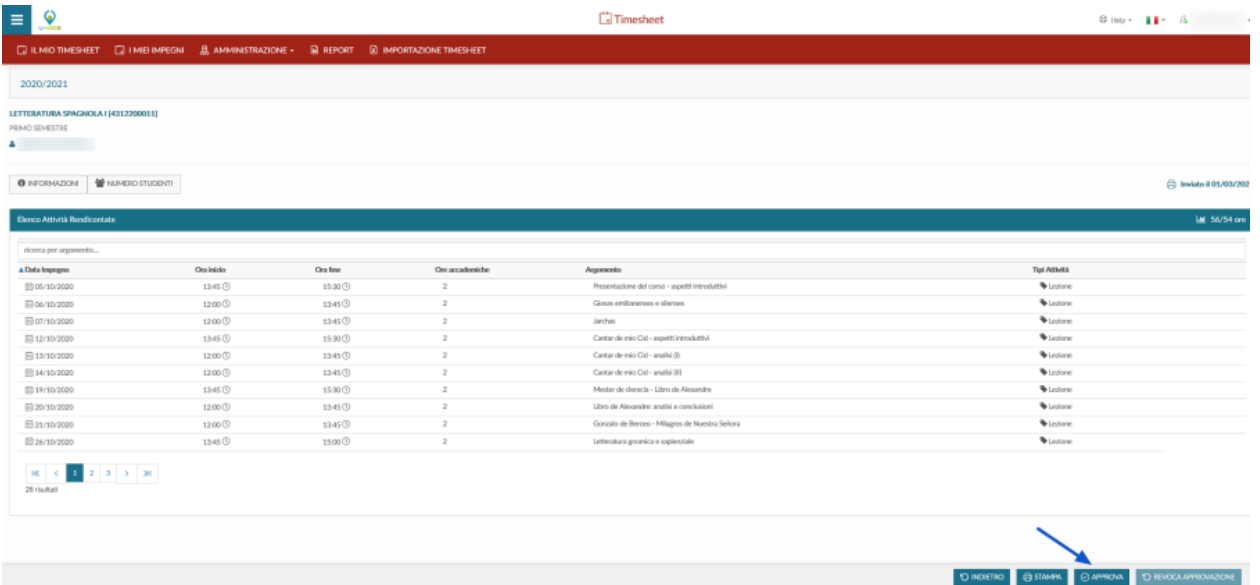

L'approvazione può avvenire solo su registri in stato Inviato sia attraverso la funzione di dettaglio del registro cliccando sul pulsante APPROVA che nella schermata iniziale elenco registri, selezionando i registri desiderati dall'elenco e cliccando su Approva registri selezionati.

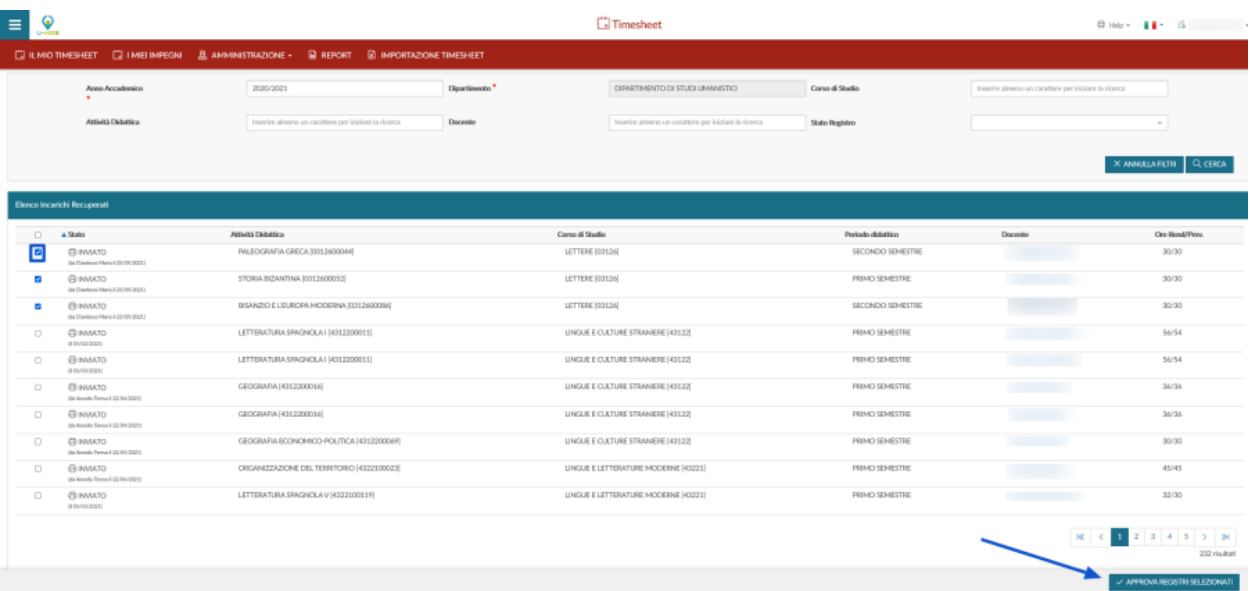

# REVOCA APPROVAZIONE REGISTRO

Dalla funzione Amministrazione Registro, dopo che è stato approvato un registro, è possibile revocare la sua approvazione entrando all'interno del dettaglio del registro approvato, cliccando sul pulsante REVOCA APPROVAZIONE

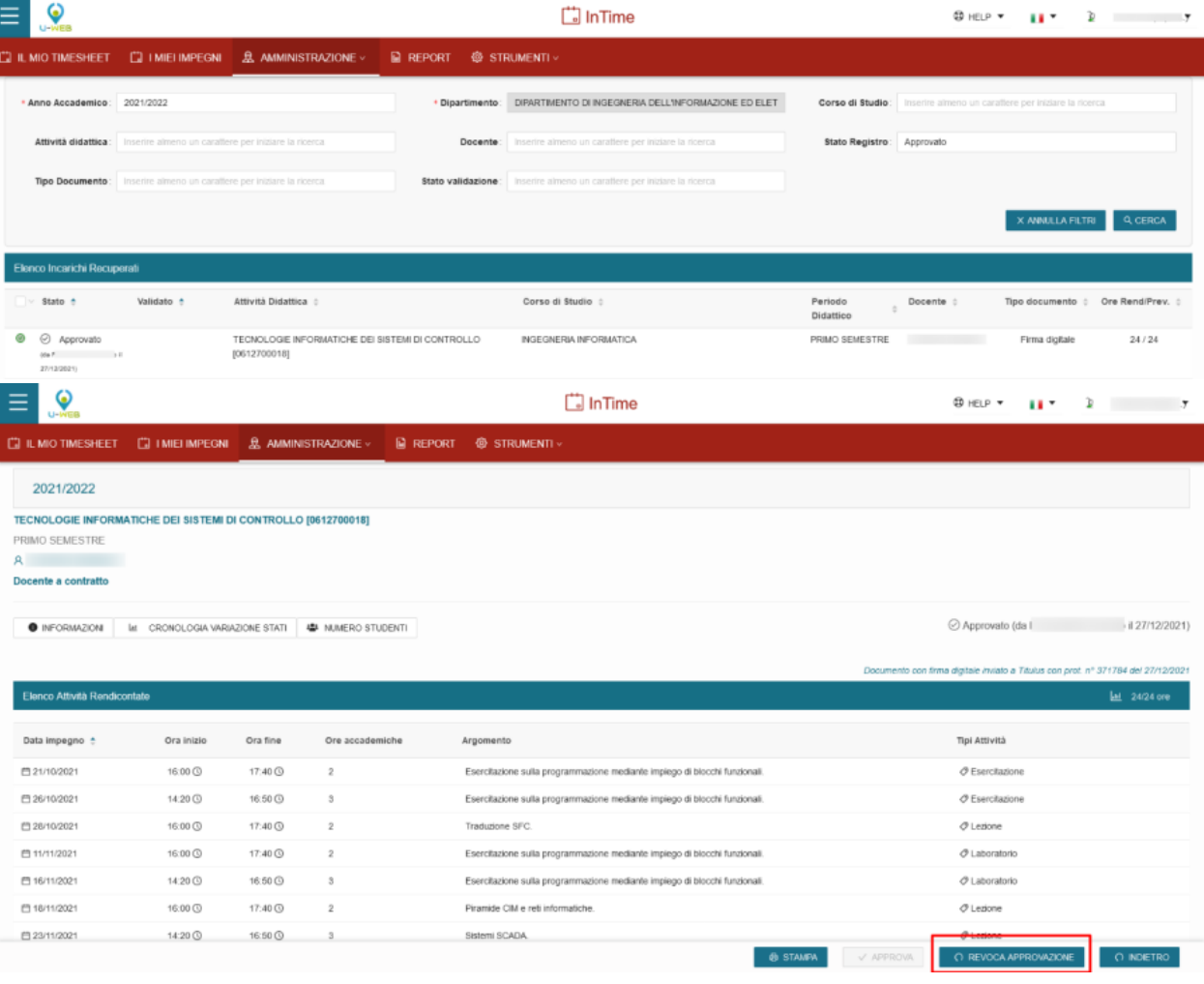

Dopo che è stata revocata l'approvazione, è possibile riaprire il registro dalla funzione di Backoffice

### **AMMINISTRAZIONE DIARIO**

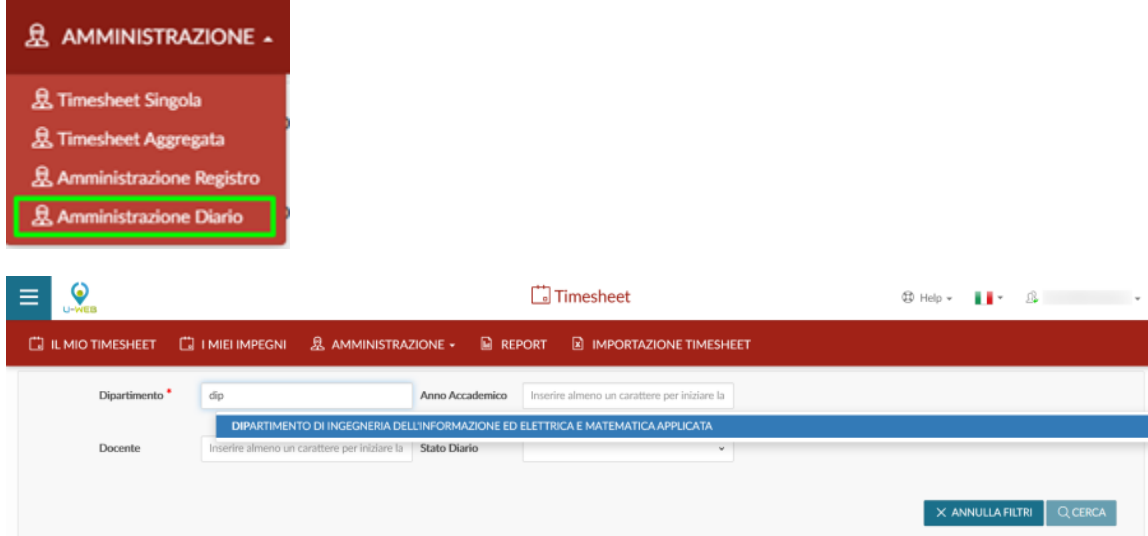

La funzione permette al direttore di dipartimento di monitorare ed approvare i diari compilati dai docenti afferenti alla struttura.

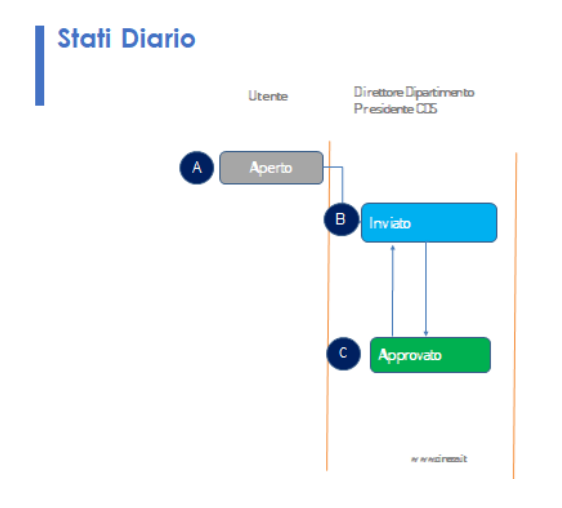

L'elenco dei diari viene ordinato per stato del documento, nell'ordine diari Inviati, Aperti (in fase di compilazione) e Approvati. La funzione permette il monitoraggio dello stato di compilazione di ciascun diario docente e riporta le informazioni relative al docente, anno accademico le ore registrate per la didattica e le altre attività previste. Il nome del docente se cliccato apre il programma di posta elettronica per l'invio di una mail di comunicazione a quest'ultimo.

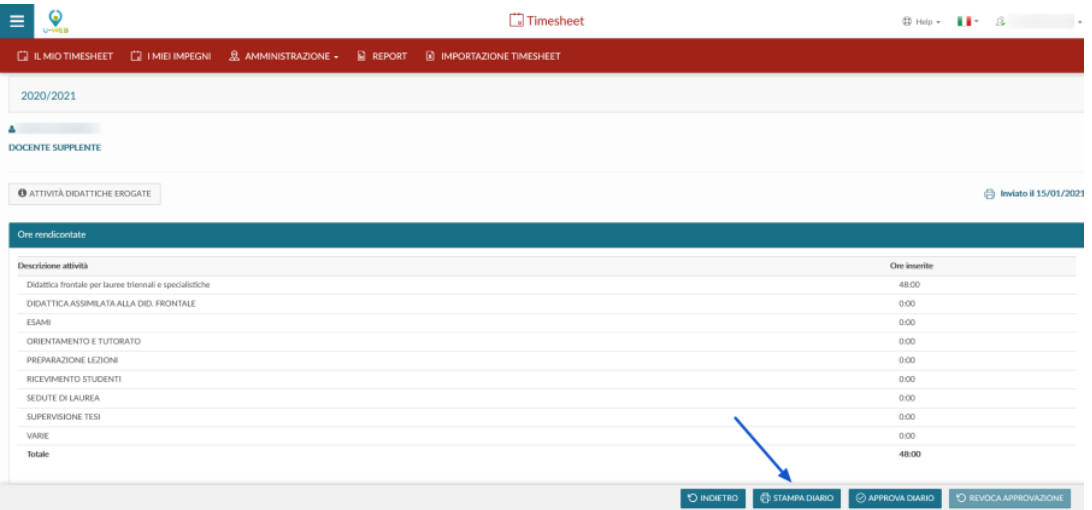

Cliccando su un diario si accede alla schermata che ne espone il dettaglio, in sola lettura, in termini di attività rendicontate, ore e informazioni aggiuntive. Dalla funzione dettaglio è possibile stampare il pdf del documento e lo stato.

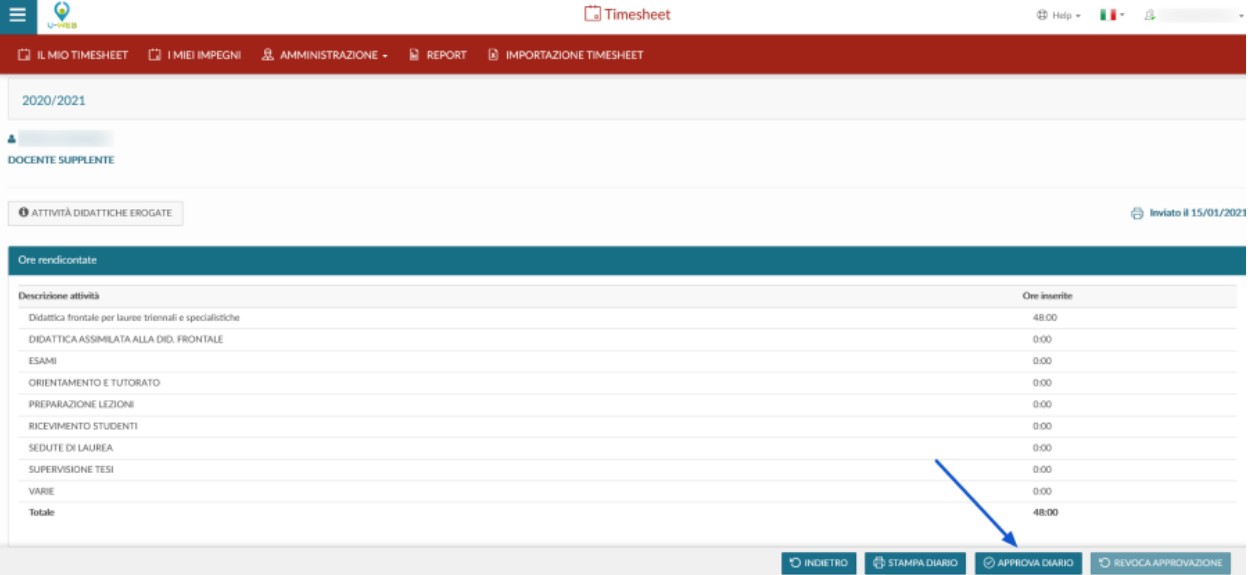

L'approvazione può avvenire solo su diari in stato Inviato, sia attraverso la funzione di dettaglio del diario cliccando sul pulsante APPROVA DIARIO che nella schermata iniziale elenco diari, selezionando i diari desiderati dall'elenco e cliccando su Approva diari selezionati.

## REVOCA APPROVAZIONE DIARIO

Dalla funzione Amministrazione Diario, dopo che è stato approvato il diario, è possibile revocare la sua approvazione entrando all'interno del dettaglio del diario approvato, cliccando sul pulsante REVOCA APPROVAZIONE

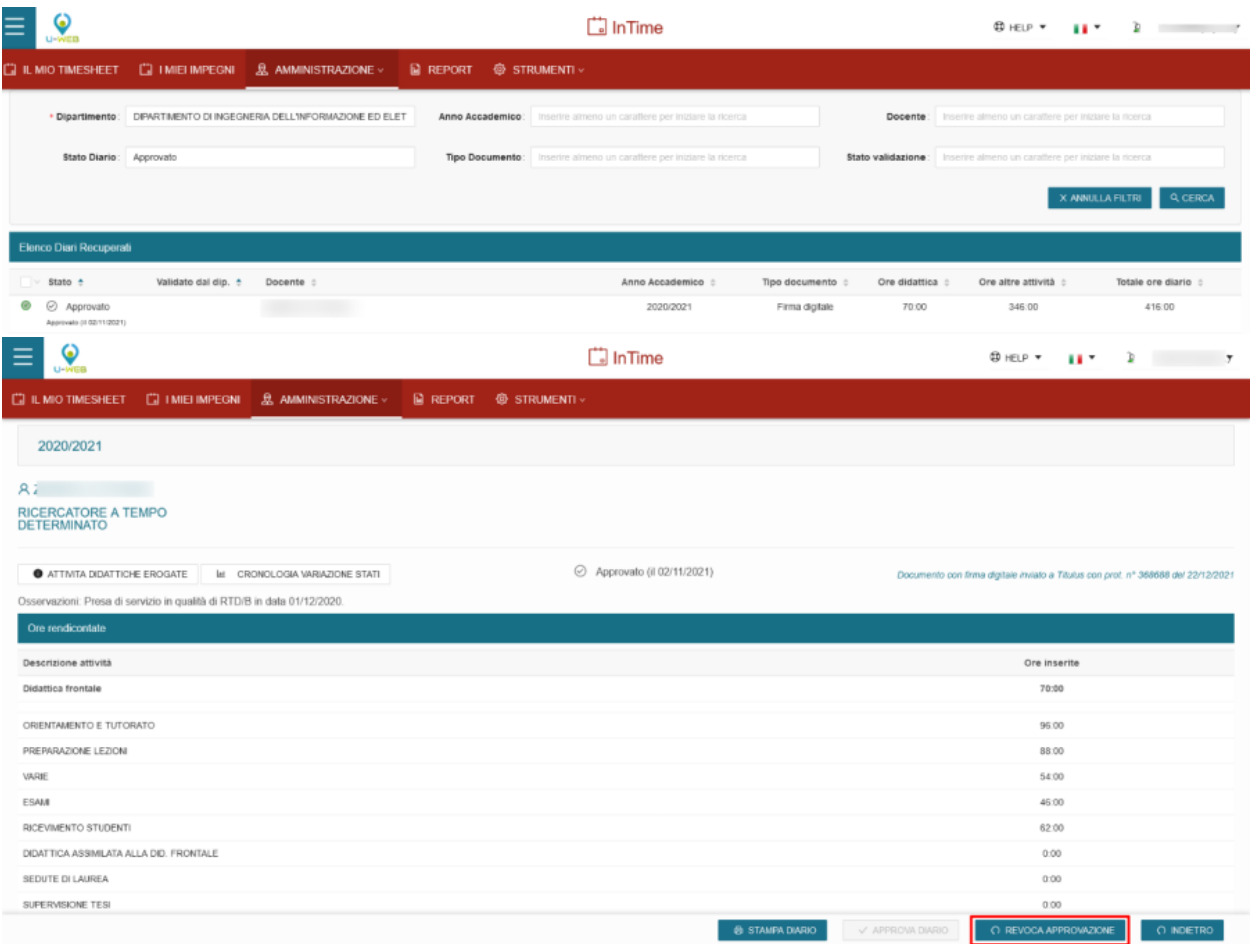

Dopo che è stata revocata l'approvazione, è possibile riaprire il diario dalla funzione di Backoffice

# **IL MENU BACKOFFICE (per amministratori)**

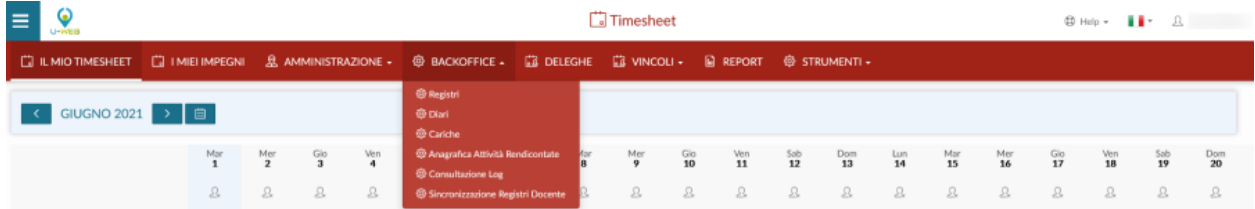

Il menu Backoffice è visibile solo agli utenti amministratori di Ugov. Da questa funzione è possibile accedere alle seguenti funzioni:

- Registri
- Diari
- Cariche
- Anagrafica Attività Rendicontate
- Consultazioni log
- Sincronizzazione Registro Docente

**REGISTRI**Dalla funzione Registri, è possibile ricercare i registri delle lezioni e verificarne la compilazione. È possibile ricercare registri per Dipartimento, Corso di Studio, Anno Accademico, Attività Didattica, Docente, Stato Registro, Periodo didattico.

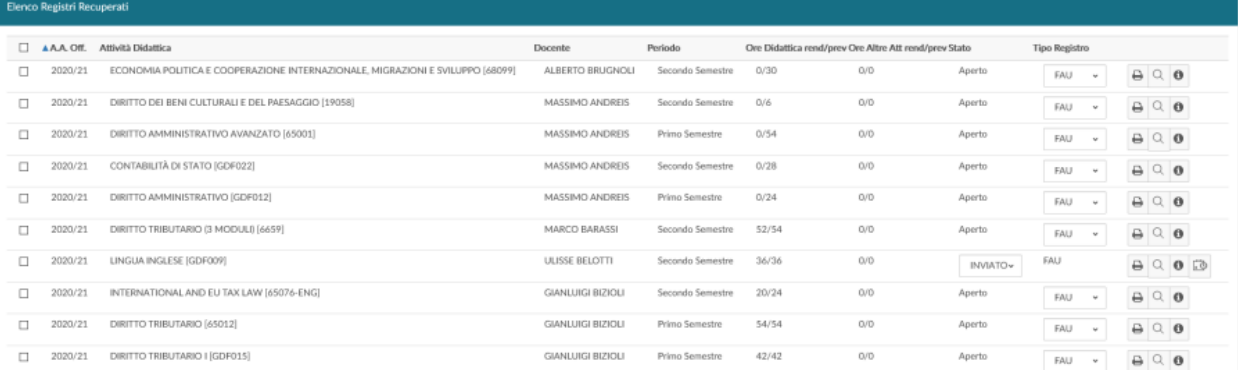

Per ogni registro recuperato è possibile verificare le ore rendicontate rispetto a quelle previste, lo stato del registro se è aperto o inviato, e il tipo di registro. Inoltre, tramite i 3 pulsanti a destra !worddav02fddde75a34b7de2d2413614bf8e864.png|height=48,width=122!è possibile ottenere una stampa di controllo, recuperare il dettaglio del registro e ottenere delle informazioni di dettaglio riguardante l'attività didattica.Selezionando uno o più registri è possibile inviare un email di sollecito o esportare il registro. !worddav7df5c6eae9c74acb9b499b5bfc2b318a.png|height=61,width=383!Nel caso in cui un registro è stato inviato questo sarà visibile nella colonna dello stato: può essere riaperto tramite il menu a tendina.